# **Alaris**

# S2000 Series Scanners

TWAIN Scanning Setup Guide

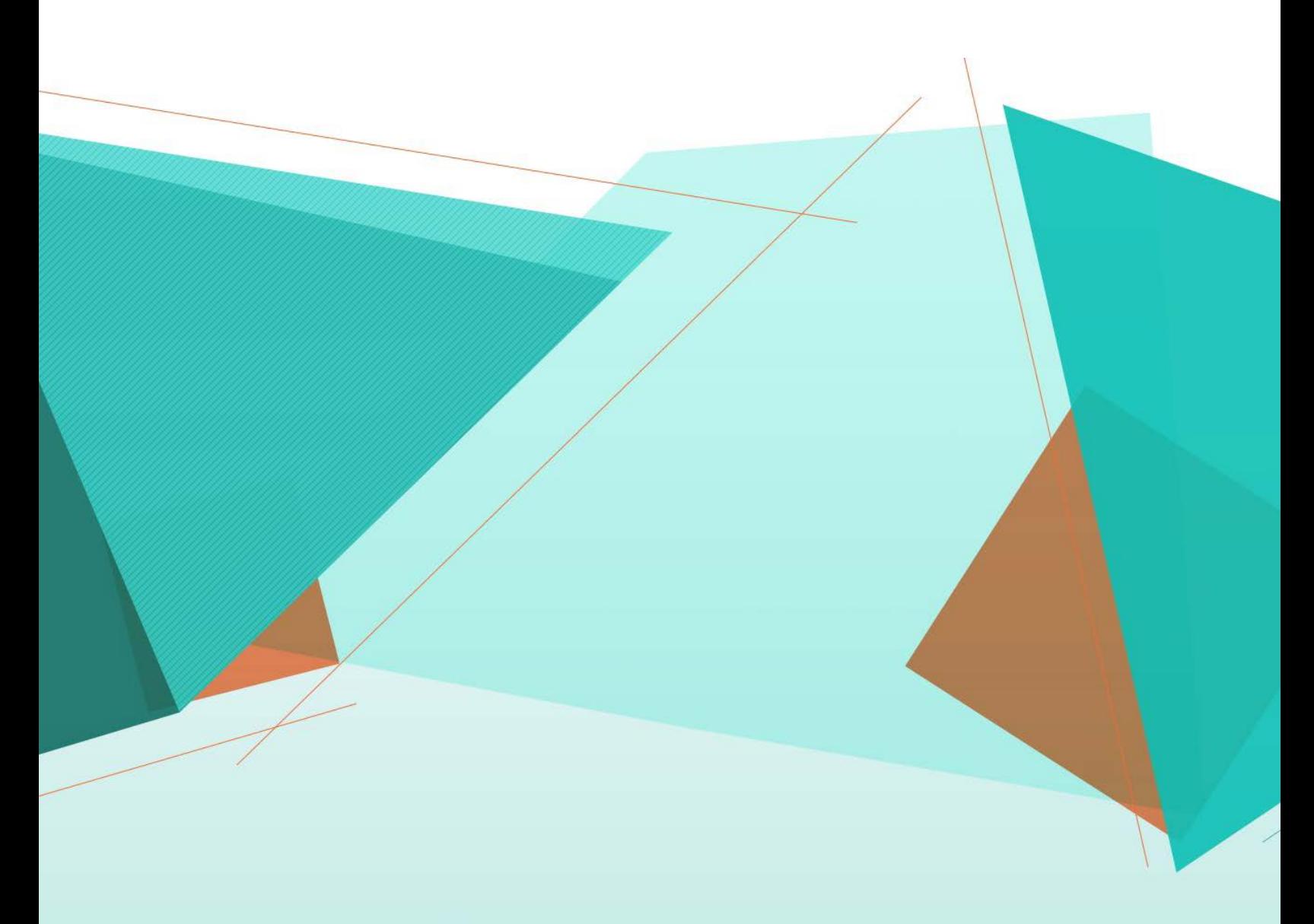

# **S2000 Gedruckte Dokumentation**

## Inhaltsverzeichnis

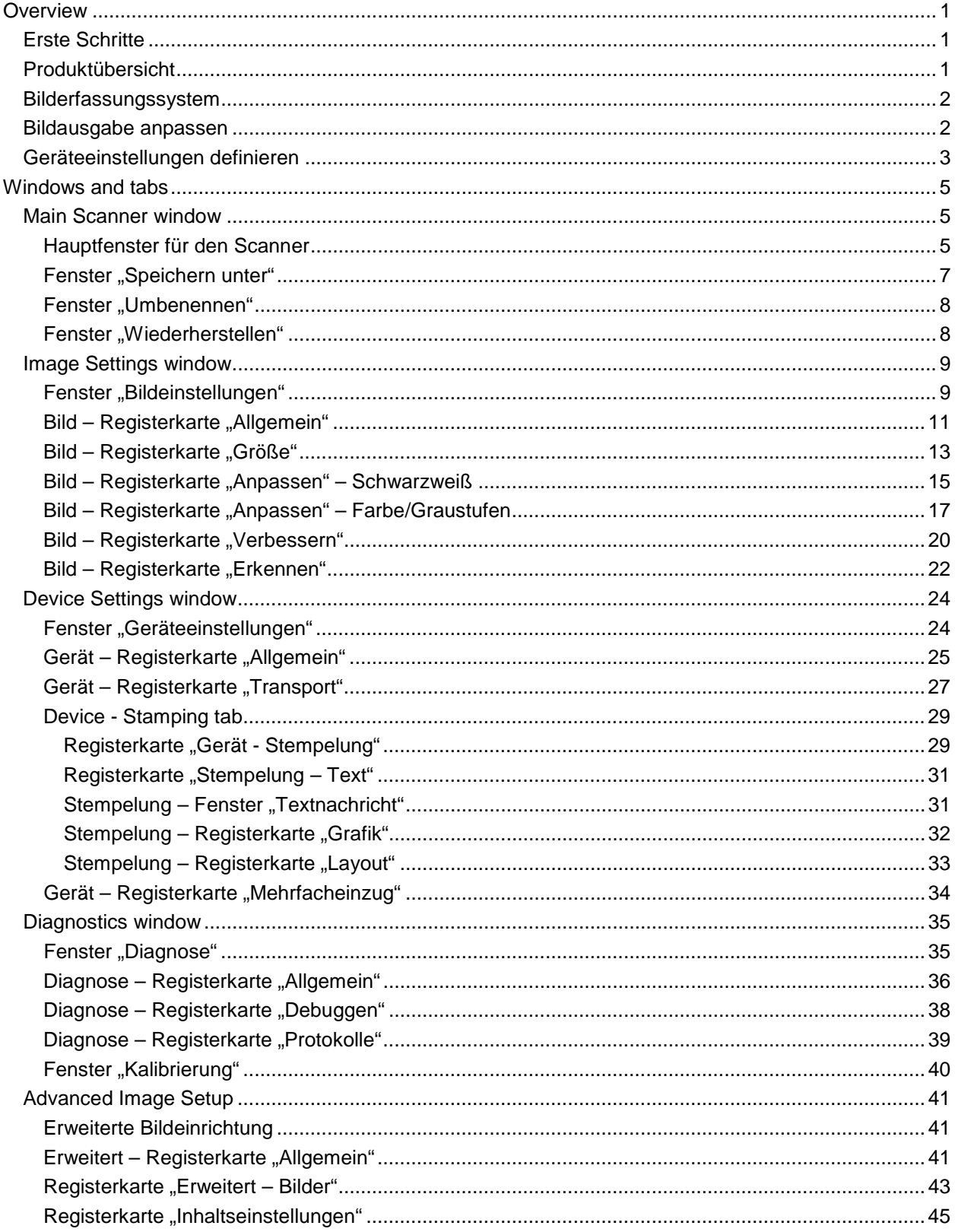

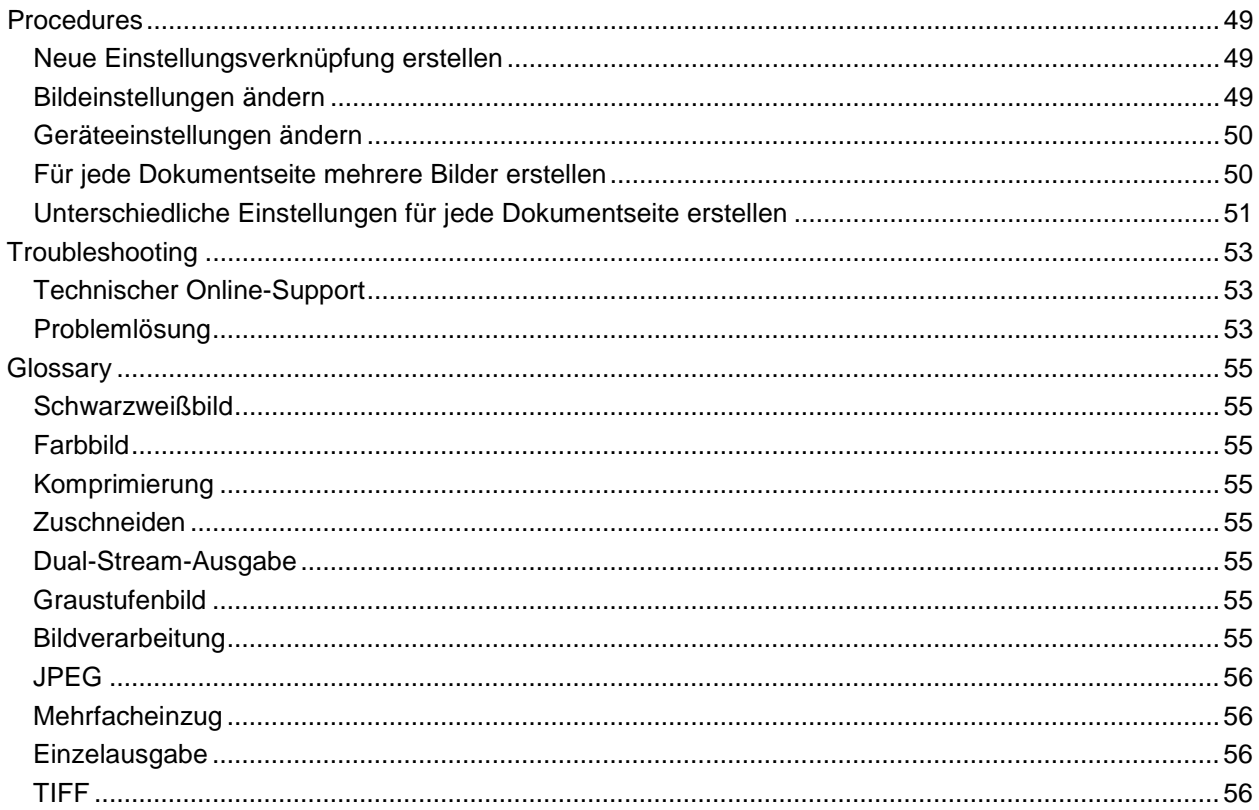

<span id="page-5-0"></span>**Overview**

## <span id="page-5-1"></span>**Erste Schritte**

Das Ziel ist es, das Scannen so einfach wie möglich zu gestalten. Wählen Sie dazu eine *Einstellungsverknüpfung* im [Hauptfenster für den Scanner,](#page-9-2) und wählen Sie anschließend **OK**/**Scannen**.

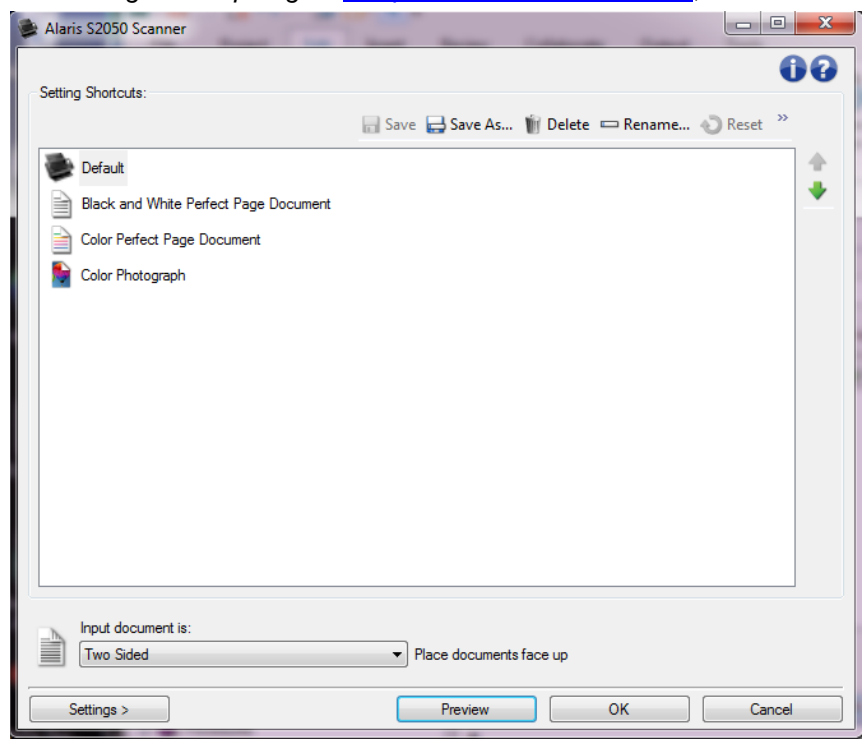

Der Scanner wird mit einigen vordefinierten *Einstellungsverknüpfungen* ausgeliefert. In den meisten Fällen sind diese Verknüpfungen ausreichend. Wenn Sie davon abweichende Einstellungen vornehmen möchten, verfahren Sie wie unter [Neue Einstellungsverknüpfung erstellen](#page-53-1) beschrieben. Die benutzerdefinierte Verknüpfung wird zur Liste *Einstellungsverknüpfungen* festlegen hinzugefügt und ist anschließend für alle Scanaufträge verfügbar.

## <span id="page-5-2"></span>**Produktübersicht**

Alle Scanner von KODAK können vielfältige Arten von digitalen Bildern erzeugen. Dazu kooperiert die mitgelieferte TWAIN-Datenquelle mit der Scananwendung. Die TWAIN-Datenquelle ist der Teil des Erfassungssystems, der den Scanner mit der Scananwendung verbindet.

Beim Einsatz der TWAIN-Datenquelle wird im [Hauptfenster für den Scanner](#page-9-2) eine Liste der *Einstellungsverknüpfungen* angezeigt. Jede *Einstellungsverknüpfung* setzt sich aus einer Gruppe bestimmter Bild- und Geräteeinstellungen zusammen. Die mitgelieferten *Einstellungsverknüpfungen* stehen für häufig verwendete Ausgabeoptionen für elektronische Bilder, die sich für eine Vielzahl von Eingabedokumenten eignen. Falls keine der *Einstellungsverknüpfungen* für Ihre Anforderungen geeignet ist, können Sie eine [benutzerdefinierte Einstellungsverknüpfung erstellen.](#page-53-1) Sie können beispielsweise eine Einstellungsverknüpfung namens "Rechnungen" anlegen und diese *Einstellungsverknüpfung* immer dann

auswählen, wenn Sie eine Rechnung scannen möchten. Weitere Informationen hierzu finden Sie unter [Bildausgabe anpassen](#page-6-1) und unter [Geräteeinstellungen definieren.](#page-7-0)

## <span id="page-6-0"></span>**Bilderfassungssystem**

- ٠ **Scananwendung**: Hierbei handelt es sich um die Software, mit deren Hilfe die Bilderfassung gesteuert wird. Verwenden Sie Ihre Scananwendung zum Konvertieren von Papierdokumenten in elektronische Bilder und zum Zugriff auf die TWAIN-Datenquelle. Weitere Informationen zu Ihrer Scananwendung finden Sie in der Ihrer Anwendung beiliegenden Dokumentation.
- **TWAIN-Datenquelle**: Diese Hilfedatei enthält Details zur Verwendung der Benutzeroberfläche der TWAIN-Datenquelle, die mit dem Scanner ausgeliefert wurde. Die Scanner-Benutzeroberfläche bietet viele Funktionen zur [Bildverarbeitung,](#page-59-7) die Ihnen dabei helfen, bestmögliche Bilder für Ihre Anforderungen zu erstellen. Die TWAIN-Datenquelle entspricht den Standards der TWAIN-Arbeitsgruppe. Weitere Informationen hierzu finden Sie unter: [http://www.twain.org.](http://www.twain.org/) Details zur Programmfunktionalität des Scanners finden Sie im Ordner "Integrators" auf der CD, die mit dem Scanner ausgeliefert wird.
- **Scanner**: Das Bilderfassungsgerät. Weitere Informationen zur Bedienung und Wartung des Scanners finden Sie im Benutzerhandbuch Ihres Scanners.

## <span id="page-6-1"></span>**Bildausgabe anpassen**

Praktisch jeder weiß, wie man Dokumente mithilfe eines Kopierers kopiert. Man legt die Dokumente auf einen Stapel, geht zum Kopierer, legt die Dokumente in das Eingabefach und wählt die Anzahl der Exemplare und ggf. weitere Einstellungen (z. B. Zweiseitig, Farbe, Sortieren, Heften usw.) aus. Als Ergebnis erhält man Kopien auf Papier, die in der Art und Weise organisiert sind, wie man es zuvor ausgewählt hat. Die Arbeit mit dem Scanner ist ganz ähnlich – nur, dass man anstelle von Kopien auf Papier Kopien in Form elektronischer Bilder erhält. Genau wie bei einem Kopierer müssen Sie auch beim Scannen angeben, wie die gewünschte Ausgabe aussehen soll.

Ihr Scanner kann Bilder in [Schwarzweiß,](#page-59-1) [Farbe](#page-59-2) und [Graustufen](#page-59-6) erzeugen. Darüber hinaus kann er ein Bild pro Seite [\(Einzelausgabe\)](#page-60-2) oder zwei Bilder pro Seite [\(Dual-Stream-Ausgabe\)](#page-59-5) erstellen.

Die folgenden Fragen sollen Ihnen beim Auswählen einer passenden *Einstellungsverknüpfung* bzw. beim Anpassen einer *Einstellungsverknüpfung* helfen:

- Sind Ihre Dokumente auf einer Seite und/oder auf zwei Seiten bedruckt? (Siehe die Option *Eingabedokument ist* im [Hauptfenster für den Scanner.](#page-9-2))
- Handelt es sich bei Ihren Dokumenten um Farb-, Graustufen- oder Schwarzweißdokumente bzw. um eine Kombination daraus? (Siehe die Option *Scannen als* auf der [Registerkarte "Allgemein"](#page-15-0)  [im Fenster für die Bildeinstellungen.](#page-15-0))
- Möchten Sie Bilder, Text oder eine Kombination daraus scannen? (Siehe die Option *Art des Dokuments* auf der [Registerkarte "Allgemein" im Fenster für die Bildeinstellungen.\)](#page-15-0)
- Benötigen Sie das gesamte Dokument oder nur einen Teil davon? (Siehe die [Registerkarte](#page-17-0)  ["Größe" im Fenster für die Bildeinstellungen.](#page-17-0))
- Möchten Sie Dokumente nur bei Bedarf in Farbe ausgeben? (Siehe die Option *Bilder pro Seite* auf der Registerkarte "Erweitert".)
- Möchten Sie leere Seiten beibehalten? (Siehe die Option *Leere Bilder löschen* unter [Bild –](#page-26-0) [Registerkarte "Erkennen".](#page-26-0))
- Sind Ihre Dokumente im Hochformat oder im Querformat bedruckt? (Siehe die Option *Drehen nach dem Scannen* auf der [Registerkarte "Größe" im Fenster für die Bildeinstellungen.](#page-17-0))

Handelt es sich bei Ihrem Dokument um ein Formular und möchten Sie das Formular aus Ihrem elektronischen Bild entfernen? (Siehe die Option *Farb-Dropout* unter Bild – [Registerkarte](#page-24-0)  ["Verbessern"\)](#page-24-0)

## <span id="page-7-0"></span>**Geräteeinstellungen definieren**

Wenn Sie mit Ihrem Scanner arbeiten, müssen Sie wissen, wie die verschiedenen, scannerspezifischen Optionen verwendet werden. Mithilfe dieser Optionen können Sie im normalen Betrieb eine Feinabstimmung des Scanners vornehmen und ggf. auftretende Probleme lösen, wodurch Sie effizienter arbeiten können. Sie finden die Optionen im [Fenster für die Geräteeinstellungen,](#page-28-1) das Sie über das [Fenster für die Bildeinstellungen](#page-13-1) aufrufen können.

Die folgenden Fragen sollen Ihnen beim Auswählen einer passenden *Einstellungsverknüpfung* bzw. beim Anpassen einer *Einstellungsverknüpfung* helfen:

- Möchten Sie über das Flachbett scannen? (Siehe die Option *Papierzufuhr* auf der Registerkarte Gerät – [Allgemein\)](#page-29-0)
- Möchten Sie den Energiesparmodus anpassen? (Siehe die Option *Energiesparmodus* auf der Registerkarte Gerät – [Allgemein](#page-29-0) im Fenster)
- Möchten Sie benachrichtigt werden, wenn mehrere Dokumente gleichzeitig gescannt werden? (Siehe die Registerkarte Gerät – [Mehrfacheinzug.\)](#page-38-0)

<span id="page-9-0"></span>**Windows and tabs**

## <span id="page-9-1"></span>**Main Scanner window**

### <span id="page-9-2"></span>**Hauptfenster für den Scanner**

Das Hauptfenster für den Scanner ist das Startfenster der Scanner-Benutzeroberfläche. Sie können ganz einfach scannen, indem Sie eine *Einstellungsverknüpfung* auswählen und anschließend auf **OK**/**Scannen** klicken.

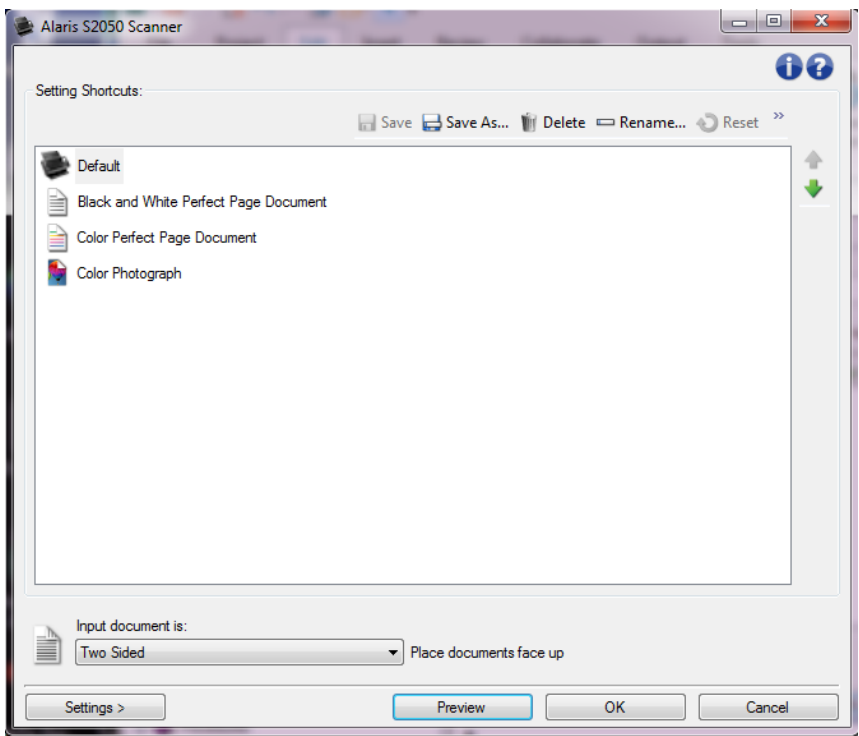

**Verknüpfungen festlegen**: Hier sind die festgelegten Verknüpfungen aufgeführt. Die vorgegebenen Verknüpfungen sind folgende:

- **Vorgabe**: die Standardeinstellungen des Scanners
- **Perfect Page-Dokument - Schwarzweiß**
- **Perfect Page-Dokument - Farbe**
- **Farbfoto**
	- HINWEISE:

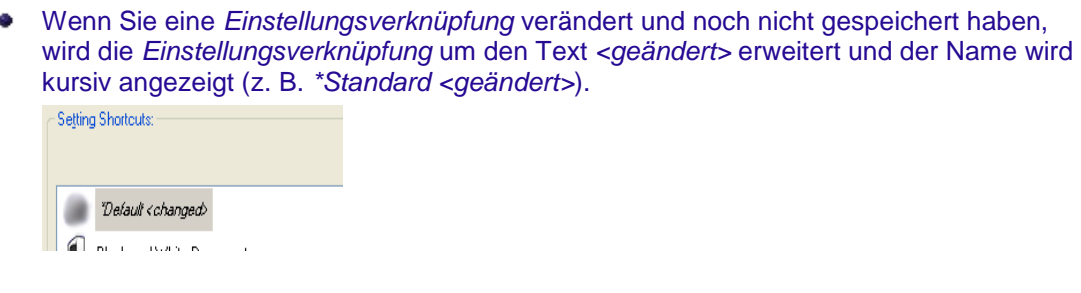

 $\blacksquare$ **Speichern**: Mit dieser Option werden alle Änderungen gespeichert, die in der momentan ausgewählten *Einstellungsverknüpfung* vorgenommen wurden.

Speichern unter: Öffnet das Fenster [Speichern unter,](#page-11-0) mit dem Sie Ihre aktuellen Einstellungen als neue *Einstellungsverknüpfung* speichern können.

**Löschen**: Löscht die ausgewählte *Einstellungsverknüpfung*. Sie werden aufgefordert, das Löschen zu bestätigen.

 $\Box$ **Umbenennen**: Zeigt das Fenster [Umbenennen](#page-12-0) an, in dem Sie *Einstellungsverknüpfungen* umbenennen können.

**Zurücksetzen**: Mit dieser Option können Sie alle Änderungen verwerfen, die Sie an der ausgewählten *Einstellungsverknüpfung* vorgenommen haben (d. h. der Name wird kursiv dargestellt und durch *<geändert>*).

**Wiederherstellen**: Öffnet das Fenster [Wiederherstellen.](#page-12-1) In diesem Fenster können Sie die mit Ihrem Scanner bereitgestellten vordefinierten Verknüpfungen auf die ursprünglichen Einstellungen zurücksetzen. Diese Option ist nur verfügbar, wenn eine oder mehrere der vordefinierten Verknüpfungen geändert oder gelöscht wurden.

**Importieren**: Importiert einen Satz von *Einstellungsverknüpfungen*. Die aktuellen Verknüpfungen werden durch die importierten Verknüpfungen ersetzt. Wenn Sie diese Option auswählen, werden Sie aufgefordert, den Import zu bestätigen. Anschließend wird das Fenster "Datei öffnen" des Betriebssystems geöffnet, in dem Sie die gewünschte Verknüpfung auswählen können.

**Exportieren**: Exportiert die aktuellen *Einstellungsverknüpfungen* in einen Verknüpfungssatz. Wenn Sie diese Option auswählen, wird das Fenster "Datei speichern" des Betriebssystems geöffnet, in dem Sie den Ordner und den Dateinamen für den Verknüpfungssatz auswählen können.

**Aufwärts**: Mit dieser Option können Sie die ausgewählte *Einstellungsverknüpfung* in der Liste der *Einstellungsverknüpfungen* um eine Position nach oben verschieben.

**Abwärts**: Mit dieser Option können Sie die ausgewählte *Einstellungsverknüpfung* in der Liste der *Einstellungsverknüpfungen* um eine Position nach unten verschieben.

HINWEISE:

- Die Optionen **Löschen**, **Umbenennen**, **Wiederherstellen**, **Importieren** und **Exportieren** o. sind nicht verfügbar, wenn die ausgewählte *Einstellungsverknüpfung* geändert wurde (d. h. der Name wird kursiv dargestellt und durch *<geändert>* erweitert).
- Wenn Sie eine **Einstellungsverknüpfung** *verschieben*, verbleibt sie an der neuen Position, bis Sie sie erneut verschieben.
- Gehen Sie wie folgt vor, wenn Sie *Einstellungsverknüpfungen* auf einen anderen Computer übertragen möchten: Wählen Sie auf dem PC mit den zu übertragenden Verknüpfungen die Option **Exportieren**, und wählen Sie anschließend auf dem Computer, auf dem die Verknüpfungen importiert werden sollen, die Option **Importieren**.
- Gehen Sie wie folgt vor, um eine *Einstellungsverknüpfung* zu einem vorhandenen o. Verknüpfungssatz hinzuzufügen: 1) Wählen Sie **Importieren**, um den Verknüpfungssatz zu laden. 2) Erstellen Sie die neue *Einstellungsverknüpfung*. 3) Ersetzen Sie den Verknüpfungssatz, indem Sie **Exportieren** auswählen und den Satz unter demselben Namen speichern.

**Eingabedokument ist**: Mit dieser Option können Sie auswählen, auf welcher Seite des Dokuments sich die Informationen befinden, die Sie scannen möchten.

- **Zweiseitig**: Es werden sowohl Vorder- als auch Rückseite des Dokuments gescannt.
- **Einseitig - vorne**: Es wird nur die Vorderseite des Dokuments gescannt.
- **Einseitig – hinten**: Es wird nur die Rückseite des Dokuments gescannt.

### HINWEISE:

- Legen Sie Ihre Dokumente mit der zu scannenden Seite nach unten in das Einzugsfach ein.
- Die Optionen *Zweiseitig* und *Einseitig – Rückseite* sind nur bei Duplex-Scannern verfügbar.

**Einstellungen**: Zeigt das [Fenster für die Bildeinstellungen](#page-13-1) an, in dem Sie Änderungen an der ausgewählten *Einstellungsverknüpfung* vornehmen können. Von diesem Fenster aus können Sie auch auf die Fenster [Geräteeinstellungen](#page-28-1) und [Diagnose](#page-39-1) zugreifen.

**Vorschau**: Startet einen Scanvorgang und zeigt das gescannte Bild im Vorschaubereich des Fensters "Bildeinstellungen" an. Das angezeigte Bild ist eine Vorschau, die auf den aktuellen Einstellungsverknüpfungen basiert.

**OK/Scannen**: Bei Auswahl dieser Option werden Sie gefragt, ob nicht gespeicherte Änderungen gespeichert werden sollen.

HINWEIS: Wenn die Aufschrift der Schaltfläche *OK* lautet, bleiben die ungespeicherten Änderungen für die aktuelle Scansitzung aktiv.

**Abbrechen**: Schließt das Hauptfenster für den Scanner, ohne Ihre Änderungen zu speichern.

#### **Informationssymbole**

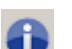

**Info**: Zeigt die Scannerversion und Copyright-Informationen an.

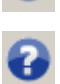

**Hilfe**: Zeigt Hilfeinformationen zum aktuell geöffneten Fenster an.

### <span id="page-11-0"></span>**Fenster "Speichern unter"**

Wenn Sie Änderungen an einer *Einstellungsverknüpfung* vorgenommen haben, die Sie als neue Verknüpfung speichern möchten, wählen Sie **Speichern unter** im [Hauptfenster für den Scanner.](#page-9-2)

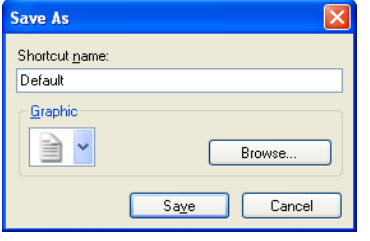

**Name der Verknüpfung**: Hier können Sie den Namen für die neue Verknüpfung eingeben.

HINWEIS: Der aktuelle Verknüpfungsname wird angezeigt.

**Grafik**: Hier können Sie eine Grafik auswählen, die in der Liste *Verknüpfungen festlegen* im Hauptfenster für den Kodak Scanner gemeinsam mit der Verknüpfung angezeigt wird.

a. **Durchsuchen**: Ruft das Fenster "Datei öffnen" des Betriebssystems auf, in dem Sie nach der gewünschten Grafikdatei suchen können.

**Speichern**: Mit dieser Option speichern Sie die neue *Einstellungsverknüpfung*. Falls der Name bereits vorhanden ist, werden Sie aufgefordert, ihn zu ändern.

<span id="page-12-0"></span>**Abbrechen**: Schließt das Fenster "Speichern unter", ohne eine neue Verknüpfung anzulegen.

### **Fenster "Umbenennen"**

Wenn Sie den Namen einer von Ihnen erstellten *Einstellungsverknüpfung* ändern möchten, wählen Sie **Umbenennen** im [Hauptfenster für den Scanner.](#page-9-2)

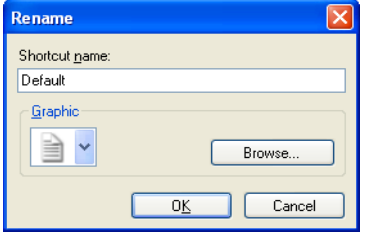

**Name der Verknüpfung**: Hier können Sie den neuen Namen für die Verknüpfung eingeben.

HINWEIS: Der aktuelle Verknüpfungsname wird angezeigt.

**Grafik**: Hier können Sie die Grafik ändern, die der Verknüpfung zugeordnet ist, wenn sie in der Liste *Verknüpfungen festlegen* im Hauptfenster des Scanners angezeigt wird.

- a. **Durchsuchen**: Ruft das Fenster "Datei öffnen" des Betriebssystems auf, in dem Sie nach der gewünschten Grafikdatei suchen können.
- **OK**: Speichert die *Einstellungsverknüpfung* mit dem neuen Namen. Falls der Name bereits vorhanden ist, werden Sie aufgefordert, ihn zu ändern.
- **Abbrechen**: Schließt das Fenster "Umbenennen", ohne die Änderungen am Verknüpfungsnamen zu übernehmen.

### <span id="page-12-1"></span>**Fenster "Wiederherstellen"**

Wenn Sie die mit Ihrem Scanner bereitgestellten *Einstellungsverknüpfungen* auf die ursprünglichen Einstellungen zurücksetzen möchten, wählen Sie **Wiederherstellen** im [Hauptfenster für den Scanner.](#page-9-2)

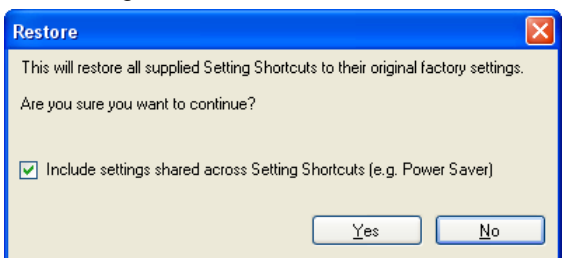

**Einstellungen einschließen, die über die Einstellungsverknüpfungen freigegeben wurden**: Mit dieser Option werden auch die Einstellungen zurückgesetzt, die für alle *Einstellungsverknüpfungen* gelten. Dies umfasst beispielsweise die Optionen **Energiesparmodus** und **Dokumenteneinzug**.

**Ja**: Setzt alle *Einstellungsverknüpfungen* auf die ursprünglichen Einstellungen zurück. Nein: Schließt das Fenster "Wiederherstellen", ohne die Verknüpfungen zu ändern.

## <span id="page-13-0"></span>**Image Settings window**

## <span id="page-13-1"></span>**Fenster "Bildeinstellungen"**

Über die Registerkarten dieses Fensters können Sie Bildverarbeitungsoptionen einrichten. Die Werte in den Bildeinstellungen werden in der ausgewählten *Einstellungsverknüpfung* gespeichert. Das Fenster für die Bildeinstellungen enthält die folgenden Registerkarten: [Allgemein,](#page-15-0) [Größe,](#page-17-0) Anpassungen [\(Farbe/Graustufen](#page-21-0) und [Schwarzweiß\)](#page-19-0), [Verbessern](#page-24-0) und [Erkennen.](#page-26-0)

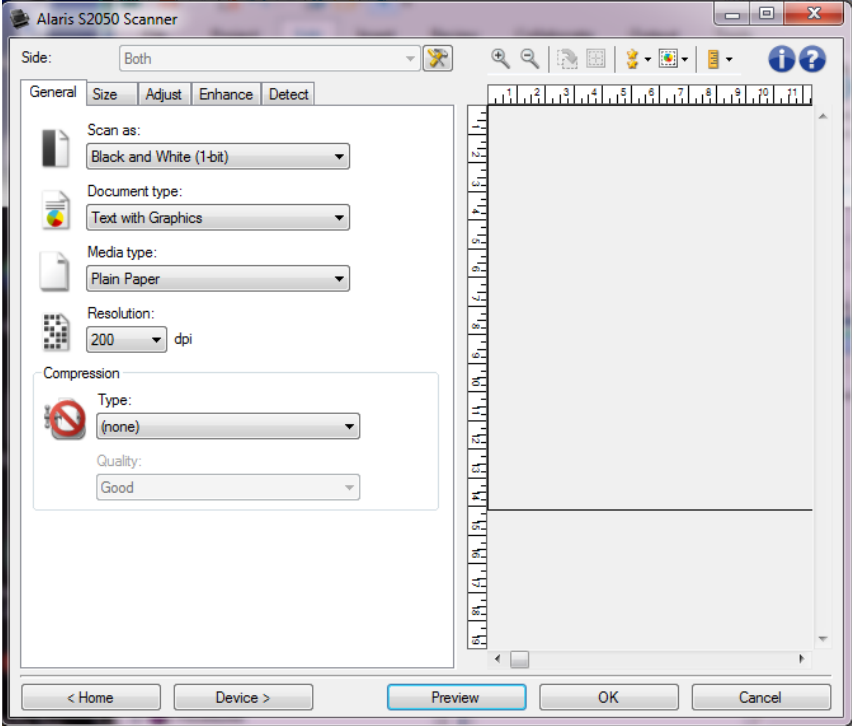

**Seite**: Mit dieser Option können Sie auswählen, welche Seite und welches Bild konfiguriert werden sollen (z. B. "Vorne", "Hinten" oder "Beide: "Farbe (24 Bit)" usw.). Alle Bildeinstellungen werden auf das ausgewählte Bild angewendet.

HINWEISE:

- Diese Option ist nur verfügbar, wenn die erweiterten Einstellungen auf der Registerkarte "Erweitert" aktiviert sind.
- Die Optionen *Beide* und *Hinten* sind nur bei Duplex-Scannern verfügbar.

**Erweiterte Bildeinrichtung**: Ruft die Registerkarte Erweitert auf.

### **Symbolleistenschaltflächen**

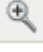

**Vergrößern**: Vergrößert das Bild, das derzeit im Vorschaubereich angezeigt wird.

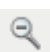

**Verkleinern**: Verkleinert das Bild, das derzeit im Vorschaubereich angezeigt wird.

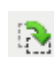

**Rahmen drehen**: Dreht den Rahmen um 90 Grad. HINWEIS: Diese Option ist nur verfügbar, wenn der gedrehte Rahmen die

#### maximale Breite des Scanners nicht überschreitet.

圞

**Rahmen zentrieren**: Passt den X-Ausgangspunkt des Rahmens so an, dass der Rahmen relativ zur maximalen Erfassungsbreite des Scanners in der Mitte liegt.

- **Vorschauqualität**: Hier können Sie die Qualität des gescannten Bilds auswählen.
	- **Normal**: Das Bild soll mit niedriger Auflösung dargestellt werden, bei akzeptabler Bildqualität.
	- e. **Hoch**: Das Bild soll möglichst genau dargestellt werden. Das im Vorschaubereich angezeigte Bild vermittelt einen guten Eindruck davon, wie das endgültige Bild aussehen wird.

HINWEIS: Je nach Dokumenteninhalt müssen Sie die Anzeige möglicherweise vergrößern, um eine originalgetreue Darstellung des Bilds zu erzielen.

**Automatische Aktualisierung des Vorschaubereichs**: Hier können Sie auswählen, wie das angezeigte Bild aktualisiert wird.

- **Einschalten**: Auf dem angezeigten Bild sind die Auswirkungen der geänderten Einstellungen direkt zu sehen, ohne dass Sie das Dokument neu scannen müssen. Falls ein erneuter Scan erforderlich ist, werden Sie aufgefordert, das Dokument erneut einzulegen.
- **Ausschalten**: Das Bild wird erst nach einem weiteren Vorschauscan aktualisiert.

≣ -

 $\boxed{3}$  -

**Einheiten**: Hier können Sie die Maßeinheiten des Scanners auswählen. Diese Option wirkt sich auf den Vorschaubereich und alle größenbezogenen Optionen aus. Folgende Einheiten können ausgewählt werden: **Zoll**, **Zentimeter** und **Pixel**.

#### **Vorschaubereich**

Im Vorschaubereich wird ein Beispielbild angezeigt, das auf den aktuellen Einstellungsverknüpfungen basiert. Nach dem Vorschauscan wird in diesem Bereich ein Bild angezeigt.

- **Rahmen**: Wenn Sie **Dokument: Manuell auswählen** oder **Bild: Teil des Dokuments** auf der Registerkarte [Größe](#page-17-0) auswählen, werden im Vorschaubereich außerdem die aktuellen Einstellungen für den *Rahmen* angezeigt. Wenn der Rahmen nicht an der Bildvorschau ausgerichtet ist, können Sie die Größe und/oder Position des Rahmens mithilfe der Maus ändern. Wenn Sie den Mauszeiger über den Rahmen bewegen, ändert sich die Anzeige des Zeigers dort, wo Sie den Rahmen mit der linken Maustaste durch Ziehen anpassen können.
	- C **Bewegen**: Platzieren Sie den Mauszeiger auf dem Rahmen, um diesen zu verschieben.
	- **Ecke**: Platzieren Sie den Mauszeiger auf einem der vier Eckziehpunkte, um zwei Seiten  $\sim$ gleichzeitig anzupassen.

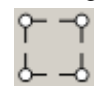

**Seite**: Platzieren Sie den Mauszeiger auf einem Seitenziehpunkt, um nur eine Seite C. anzupassen.

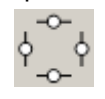

**Drehen**: Platzieren Sie den Mauszeiger auf dem Symbol zum Drehen, um den Winkel Ø des Rahmens anzupassen.

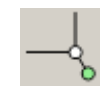

Startseite: Zeigt das [Hauptfenster für den Scanner an.](#page-9-2)

**Gerät**: Öffnet das [Fenster für die Geräteeinstellungen.](#page-28-1)

- **Vorschau**: Startet einen Scanvorgang und zeigt das Bild im Vorschaubereich an. Das angezeigte Bild ist eine Vorschau, die auf den aktuellen Einstellungsverknüpfungen basiert.
- **OK/Scannen**: Bei Auswahl dieser Option werden Sie gefragt, ob nicht gespeicherte Änderungen gespeichert werden sollen.

HINWEIS: Wenn die Aufschrift der Schaltfläche *OK* lautet, bleiben die ungespeicherten Änderungen für die aktuelle Scansitzung aktiv.

**Abbrechen**: Schließt das Hauptfenster für den Scanner, ohne Ihre Änderungen zu speichern.

#### **Informationssymbole**

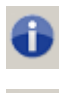

**Info**: Zeigt die Scannerversion und Copyright-Informationen an.

**Hilfe**: Zeigt Hilfeinformationen zum aktuell geöffneten Fenster an.

### <span id="page-15-0"></span>**Bild - Registerkarte "Allgemein"**

Die Registerkarte "Allgemein" enthält die am häufigsten verwendeten Bildoptionen. Für gewöhnlich müssen Sie auf anderen Registerkarten keine Optionen anpassen.

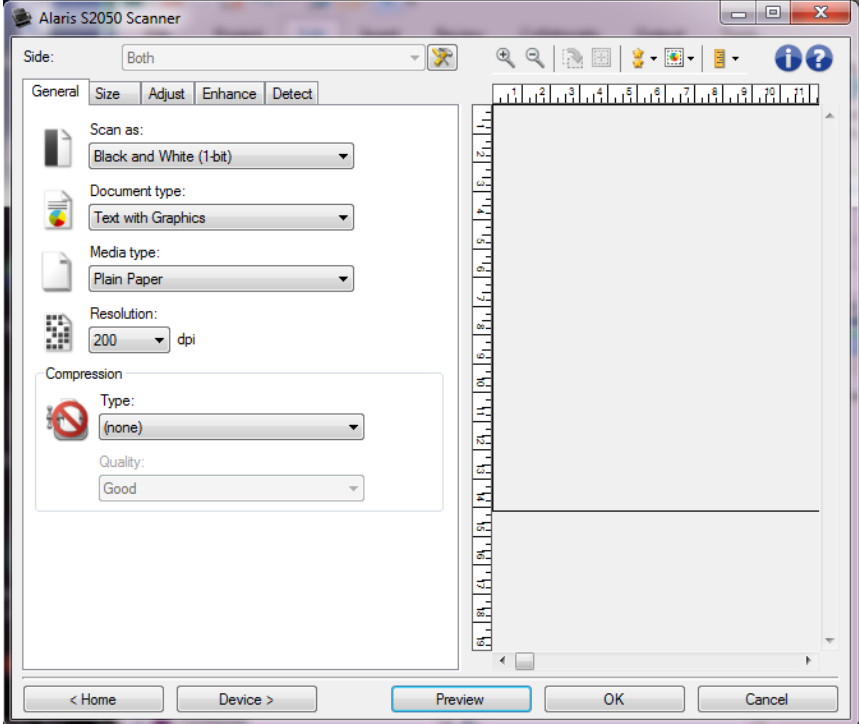

**Scannen als**: Mit dieser Option können Sie das Format des digitalen Bilds einstellen.

- **Farbe (24 Bit)**: Der Scanner erzeugt eine [Farbversion](#page-59-2) Ihres Dokuments.
- **Graustufen (8 Bit):** Der Scanner erzeugt eine [Graustufenversion](#page-59-6) Ihres Dokuments.
- **Schwarzweiß (1 Bit)**: Der Scanner erzeugt eine [Schwarzweißversion](#page-59-1) Ihres Dokuments.**O**

HINWEIS: Die Option *Scannen als* ist nur verfügbar, wenn **Bilder pro Seite: Eines** auf der Registerkarte Erweitert **ausgewählt wurde.**

**Art des Dokuments**: Mit dieser Option können Sie auswählen, welche Inhalte Ihr Dokument enthält.

- **Text mit Grafiken**: Die zu scannenden Dokumente enthalten eine Mischung aus Text, Geschäftsgrafik (Balkendiagramme, Kreisdiagramme usw.) und Zeichnungen.
- **Text**: Die Dokumente enthalten hauptsächlich Text.
- **Text mit Fotos**: Das Dokument enthält sowohl Text als auch Fotos. Anders als bei den anderen *Dokumentarten* analysiert der Scanner die einzelnen Dokumente. Abhängig vom Ergebnis dieser Analyse werden die einzelnen Dokumentbereiche unterschiedlich verarbeitet.
- **Foto**: Die Dokumente enthalten hauptsächlich Fotos.
- **Medientyp**: Sie können je nach Oberflächenstruktur/Gewicht des zu scannenden Papiers eine der nachfolgend beschriebenen Optionen auswählen. Folgende Einstellungen können gewählt werden: **Normalpapier**, **Dünnes Papier**, **Glanzpapier**, **Karton** und **Zeitschrift**.

**Auflösung**: Mit dieser Option können Sie den dpi-Wert (dots per inch, Bildpunkte pro Zoll) auswählen, der ein wichtiges Kriterium für die Qualität des gescannten Bilds darstellt. Während Sie beim Scannen mit großer Auflösung eine bessere Bildqualität erhalten, nehmen die Scanzeit und die Bilddateigröße zu. Folgende Einstellungen können gewählt werden: **75**, **100**, **150**, **200**, **240**, **250**, **300**, **400**, **500**, **600** und **1200** dpi.

HINWEIS: Diese Option wird nicht auf das Vorschaubild angewendet, wenn für *Vorschauqualität* die Option **Normal** ausgewählt wird.

**Komprimierung**: Mit dieser Option können Sie die Dateigröße des digitalen Bilds reduzieren.

- **Typ**: Der Scanner erzeugt eine [Farbversion](#page-59-2) Ihres Dokuments.
	- **(ohne)**: Es wird keine Komprimierung vorgenommen, die Bilddateigröße kann deshalb umfangreich sein.
	- **Gruppe-4**: Es wird ein CCITT-Standard zur Komprimierung des Bilds eingesetzt, der häufig in Verbindung mit [TIFF-](#page-60-3)Dateien verwendet wird.

HINWEIS: Diese Option ist nur für *Scannen als: Schwarzweiß (1 Bit)*.

- **C** JPEG: Verwendet [JPEG-](#page-60-0)Kompressionsverfahren zum Komprimieren des Bilds. HINWEIS: Diese Option ist nicht für *Scannen als: Schwarzweiß (1 Bit)*.
- **Qualität**: Mit dieser Option können Sie die folgenden Qualitätsstufen des komprimierten JPEG-Bilds auswählen.
	- **Entwurf**: Es wird der maximale Komprimierungsgrad verwendet und eine kleine Bilddatei erzeugt.
	- **Gut**: Es wird ein hoher Komprimierungsgrad verwendet, die Bildqualität ist dennoch akzeptabel.
	- **Besser**: Es wird ein mittlerer Komprimierungsgrad verwendet und eine ordentliche Bildqualität erzeugt.
	- **Maximal**: Es wird ein geringer Komprimierungsgrad verwendet und eine sehr gute Bildqualität erzeugt.
	- **Hochwertig**: Es wird der minimale Komprimierungsgrad verwendet und eine große Bilddatei erzeugt.

HINWEIS: Diese Option wird nicht auf das Vorschaubild angewendet.

HINWEIS: Unter [Fenster für die Bildeinstellungen](#page-13-1) erhalten Sie weiterführende Informationen zu häufig verwendeten Schaltflächen und Optionen.

<span id="page-17-0"></span>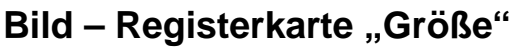

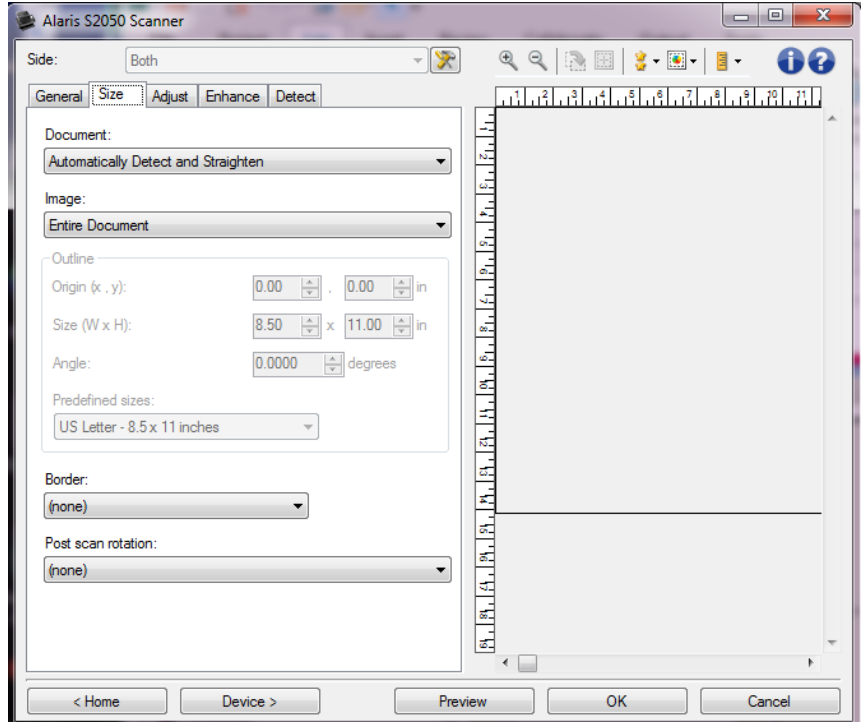

**Dokument**: Mit dieser Option können Sie auswählen, wie der Scanner Ihr Dokument erkennt, wenn es in den Scanner eingezogen wird.

- **Automatisch erkennen und geraderichten**: Der Scanner findet automatisch jedes Dokument (unabhängig von der Größe) und richtet alle schräg eingezogenen Dokumente wieder gerade.
- **Automatisch erkennen**: Der Scanner findet automatisch jedes Dokument (unabhängig von der Größe). Wird ein Dokument schräg eingezogen, wird es nicht gerade gerichtet.
- **Foto**: Der Scanner erkennt das Foto im Dokument und gibt nur ein Bild mit dem Foto aus. Wenn der Scanner mehrere Fotos erkennt, wird ein Bild mit allen Fotos ausgegeben.
- a. **Manuell auswählen**: Der Scanner erzeugt ein Bild aus einem Ausschnitt, den Sie mit den Optionen unter *Rahmen* definieren. Sie sollten diese Option nur für Scanaufträge mit gleich großen Dokumenten verwenden.

**Bild**: Mit dieser Option können Sie auswählen, welcher Ausschnitt des Dokuments als digitales Bild ausgegeben wird.

- **Gesamtes Dokument**: **College** 
	- Bei Auswahl von **Dokument: Automatisch erkennen und geraderichten**, **Dokument: C Automatisch erkennen** oder **Dokument: Manuell auswählen** gibt das gesamte Dokument aus.
	- Wenn Sie **Dokument: Foto** auswählen, wird im gesamten Dokument nach dem Foto gesucht.
- **Teil des Dokuments**:
	- Bei Auswahl von **Dokument: Automatisch erkennen und geraderichten** wird der Bereich des Dokuments ausgegeben, den Sie mit den Optionen unter *Rahmen* definieren.

Wenn Sie **Dokument: Foto** wählen, wird nur der Bereich des Dokuments nach dem Foto durchsucht, den Sie mit den Optionen unter *Rahmen* definieren.

**Rahmen**: Mit dieser Option können Sie die Position und Größe Ihres zu erstellenden digitalen Bilds auswählen. Im Vorschaubereich wird der Rahmen angezeigt.

- **Ausgangspunkt (x, y)**:
	- Bei Auswahl von **Dokument: Automatisch erkennen und geraderichten** oder **Dokument:**  Ø. **Foto** ist (x) die Entfernung von der linken Kante des Dokuments und (y) die Entfernung von der oberen Ecke des Dokuments.
	- Bei Auswahl von **Dokument: Manuell auswählen** bezeichnet (x) die Entfernung von der linken Ecke der Scanner-Papierführung und (y) die Entfernung vom Anfang des Dokuments, das vom Scanner erkannt wurde.
- **Größe (B x H)**:
	- Bei Auswahl von **Dokument: Automatisch erkennen und gerade richten** oder **Dokument: Manuell auswählen** ist dies die Breite und Höhe des digitalen Bilds.
	- Bei Auswahl von **Dokument: Foto** ist dies die Breite und Höhe des Bereichs des Ø. Dokuments, in dem nach dem Foto gesucht wird.

HINWEIS: Das digitale Bild fällt möglicherweise kürzer aus, als Sie angegeben haben, wenn der Rahmen über das Ende des gescannten Dokuments hinausreicht.

- **Winkel**: Mit dieser Option können Sie den Winkel des Rahmens auswählen.
- **Vordefinierte Größen**: Hier finden Sie eine Liste gebräuchlicher Papierformate. Wenn Sie eine Option auswählen, wird die Rahmengröße automatisch an dieses Papierformat angepasst. **Benutzerdefiniert** wird dann angezeigt, wenn keines der in dieser Liste enthaltenen Formate der Rahmengröße entspricht.

HINWEIS: Sie können mit Ihrer Maus den im Vorschaubereich angezeigten Rahmen anpassen.

**Rand**: Mit dieser Option können Sie auswählen, wie mit dem Rand Ihres digitalen Bilds verfahren wird.

- **(ohne)**
- **Hinzufügen**: Es wird ein Rand von ungefähr 0,3 cm um die Bildkante gelegt. HINWEIS: Diese Option ist nur verfügbar für **Dokument: Automatisch erkennen und geraderichten**, **Dokument: Automatisch erkennen** oder **Dokument: Manuell auswählen**.
- **Entfernen**: Löscht ungefähr 0,3 cm Daten um alle Seiten der Bildkante herum. Aufgrund von Variationen am Dokumentenrand, die z. B. entstehen, wenn ein Dokument nicht komplett rechteckig ist und/oder schräg eingezogen wurde, können Ränder stehenbleiben. HINWEISE:
	- $\bullet$ Mit dieser Option wird zwar nur ein kleiner Teil der verbleibenden Ränder entfernt, allerdings kann es zu geringfügigen Verlusten von Bilddaten kommen.
	- Ф. Diese Option ist nur verfügbar, wenn sowohl **Dokument: Automatisch erkennen und geraderichten** als auch **Bild: Gesamtes Dokument** ausgewählt wurden.

HINWEIS: Diese Option wird nicht auf das Vorschaubild angewendet.

**Drehen nach dem Scannen**: Mit dieser Option können Sie auswählen, wie das digitale Bild nach dem Scannen gedreht wird.

- **(ohne)**
- **Automatisch**: Der Scanner ermittelt anhand des Inhalts des Dokuments, wie die Dokumente eingezogen wurden, und richtet die Bilder aus.
- **Automatisch - Standard 90**: Der Scanner ermittelt anhand des Inhalts des Dokuments, wie die  $\mathcal{L}_{\mathcal{A}}$ Dokumente eingezogen wurden, und richtet die Bilder aus. Wenn die Einzugsrichtung nicht ermittelt werden kann, wird das Bild um 90 Grad gedreht.
- $\mathcal{L}_{\text{max}}$ **Automatisch - Standard 180**: Der Scanner ermittelt anhand des Inhalts des Dokuments, wie die Dokumente eingezogen wurden, und richtet die Bilder aus. Wenn die Einzugsrichtung nicht ermittelt werden kann, wird das Bild um 180 Grad gedreht.
- $\mathcal{L}_{\text{max}}$ **Automatisch - Standard 270**: Der Scanner ermittelt anhand des Inhalts des Dokuments, wie die Dokumente eingezogen wurden, und richtet die Bilder aus. Wenn die Einzugsrichtung nicht ermittelt werden kann, wird das Bild um 270 Grad gedreht.
- о. **90, 180, 270 Grad**: Der Grad der ausgeführten Drehung.

Im folgenden Beispiel wird gezeigt, wie sich diese Einstellungen auf ein Dokument auswirken, das im Querformat eingezogen wurde:

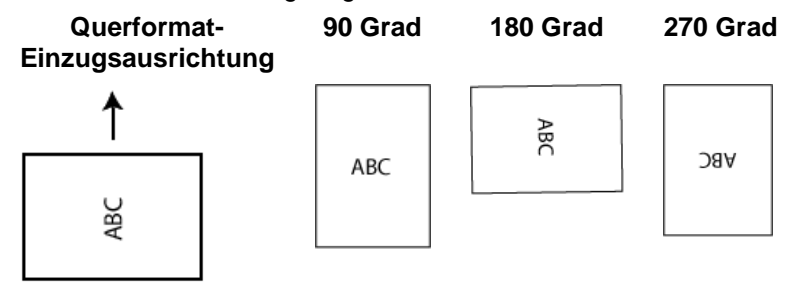

HINWEIS: Diese Option wird nicht auf das Vorschaubild angewendet.

HINWEIS: Unter [Fenster für die Bildeinstellungen](#page-13-1) erhalten Sie weiterführende Informationen zu häufig verwendeten Schaltflächen und Optionen.

### <span id="page-19-0"></span>**Bild – Registerkarte "Anpassen" – Schwarzweiß**

Welche Optionen auf der Registerkarte "Anpassen" verfügbar sind, ist davon abhängig, welche Auswahl Sie unter *Scannen als* auf der [Registerkarte Allgemein](#page-15-0) getroffen haben. Die folgenden Optionen sind verfügbar, wenn Sie unter *Scannen als* die Option **Schwarzweiß** gewählt haben.

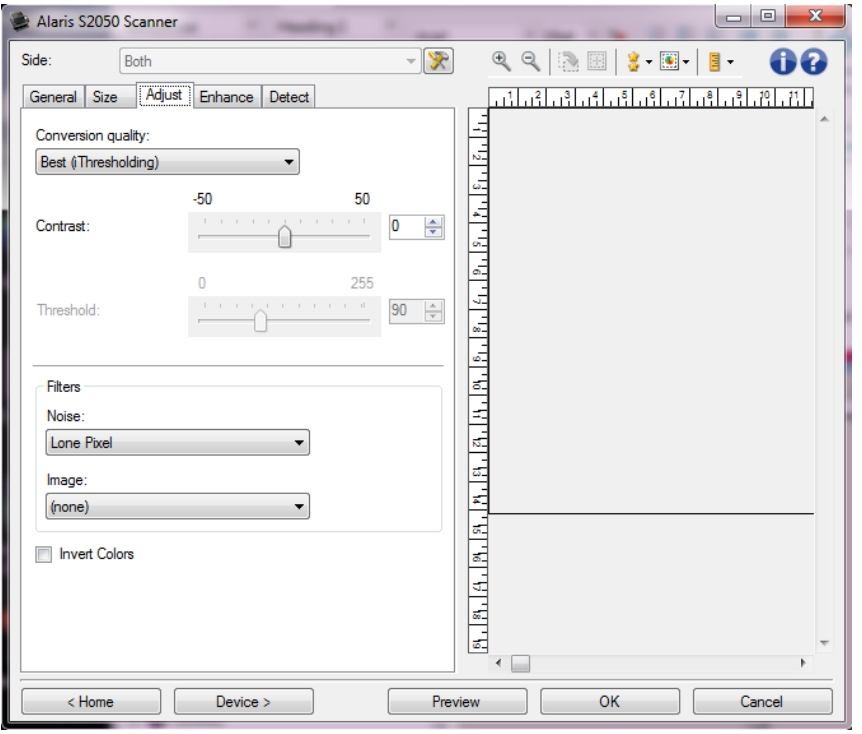

**Konvertierungsqualität**: Diese Einstellungen wirken sich darauf aus, wie der Scanner eine [Graustufenversion](#page-59-6) des Dokuments analysiert, um das elektronische Schwarzweißbild zu erzeugen.

**Maximal – Intelligente Qualitätskontrolle**: Mit dieser Option wird dieselbe Analyse wie mit der Einstellung **Maximal** durchgeführt. Zusätzlich können Sie die Vorteile der intelligenten Qualitätskontrolle nutzen. Bei anspruchsvollen Dokumenten wird die Graustufenversion des Dokuments erzeugt, sodass Sie die endgültige Kontrolle der Bildqualität in Ihrer Anwendungssoftware durchführen können.

HINWEIS: Diese Option steht nur bei der KODAK Capture Pro Software zur Verfügung. Weitere Informationen hierzu finden Sie in der Dokumentation zur Software.

- **Maximal** (iThresholding): Mit Hilfe dieser Funktion analysiert der Scanner jedes Dokument, um die optimalen Einstellungen zu ermitteln und die höchstmögliche Bildqualität zu erzielen. Diese Option ermöglicht das Scannen gemischter Dokumente mit unterschiedlicher Qualität (z. B. verblasster Text, dunkle oder farbige Hintergründe) und das Scannen von Stapeln gleichartiger Dokumente.
- **Normal** ATP (Adaptive Threshold Processing, Adaptive Schwellenwertbestimmung): Mit dieser Option können Sie die optimalen Einstellungen für die gewünschte Bildqualität festlegen. Diese Option eignet sich am besten für das Scannen von Stapeln gleichartiger Dokumente. Außerdem können Sie die Option verwenden, wenn Sie schwierig zu verarbeitende Dokumente scannen müssen, bei denen es keine *Kontrasteinstellung* für *Maximal* gibt, mit der Sie die gewünschte Qualität erzielen.
- **CONTRACTOR Entwurf** (fest): Mit dieser Option können Sie den Graustufenschwellwert auswählen, anhand dessen bestimmt wird, ob ein Pixel schwarz oder weiß ist. Diese Option eignet sich am besten für Dokumente mit starken Kontrasten.
- **Kontrast**: Mit dieser Option können Sie ein Bild schärfer oder weicher erscheinen lassen. Die Verringerung dieser Einstellung führt dazu, dass das Bild weicher erscheint und das Rauschen im Bild reduziert wird. Die Erhöhung dieser Einstellung führt dazu, dass das Bild klarer erscheint und helle Bereiche besser sichtbar sind. Es kann ein Wert zwischen **-50** und **50** gewählt werden. Die Standardeinstellung ist 0.

HINWEIS: Diese Option ist nur verfügbar für *Konvertierungsqualität: Maximal* und *Konvertierungsqualität: Normal*.

**Schwellwert**: Mit dieser Option können Sie steuern, ab welchem Wert ein Pixel als schwarz oder weiß erkannt wird. Das Verringern der Einstellung führt dazu, dass das Bild heller erscheint. Auf diese Weise lässt sich Hintergrundrauschen dämpfen. Das Erhöhen der Einstellung führt dazu, dass das Bild dunkler erscheint. Auf diese Weise lassen sich helle Bereiche besser darstellen. Es kann ein Wert zwischen **0** und **255** gewählt werden. Die Standardeinstellung ist 90.

HINWEIS: Diese Option ist nur verfügbar für *Konvertierungsqualität: Normal* und *Konvertierungsqualität: Entwurf*.

#### **Filter**

- ٠ **Bildrauschen**
	- **(ohne)**
	- **Lone Pixel** (Einzelner Pixel) Diese Option reduziert das Rauschen, indem ein einzelnes schwarzes Pixel, das vollständig von weißen Pixeln umgeben ist, in ein weißes konvertiert wird bzw. ein einzelnes weißes Pixel, das vollständig von schwarzen Pixeln umgeben ist, in ein schwarzes Pixel konvertiert wird.
	- O **Majority Rule** (Mehrheitsregel) – Legt die Pixelwerte basierend auf den Umgebungspixeln fest. Das Pixel wird weiß, falls die Mehrheit der umgebenden Pixel weiß ist und umgekehrt.
- ٠ **Bild**
	- **(ohne)**
	- **Halbtonentfernung**: Mit dieser Option können Sie Punktmatrixtext sowie Bilder verbessern, die unter Verwendung von Halbtonrasterung erstellt wurden (z. B. Zeitungsfotos).

**Farben invertieren**: Mit dieser Option können Sie auswählen, wie die schwarzen Pixel im Bild gespeichert werden. Standardmäßig werden die schwarzen Pixel als Schwarz und die weißen Pixel als Weiß gespeichert. Aktivieren Sie diese Option, wenn die schwarzen Pixel als Weiß und die weißen Pixel als Schwarz gespeichert werden sollen.

HINWEIS: Unter [Fenster für die Bildeinstellungen](#page-13-1) erhalten Sie weiterführende Informationen zu häufig verwendeten Schaltflächen und Optionen.

## <span id="page-21-0"></span>**Bild – Registerkarte "Anpassen" – Farbe/Graustufen**

Welche Optionen auf der Registerkarte "Anpassen" verfügbar sind, ist davon abhängig, welche Auswahl Sie unter *Scannen als* auf der [Registerkarte Allgemein](#page-15-0) getroffen haben. Die folgenden Optionen sind verfügbar, wenn Sie für *Scannen als* die Option **Farbe** oder **Graustufen** ausgewählt haben.

HINWEIS: Die meisten Optionen bieten zusätzliche Einstellmöglichkeiten. Diese können nur ausgewählt werden, wenn die entsprechende Option aktiviert ist. Wenn nicht alle Einstellungen auf den Bildschirm passen, können Sie mit Hilfe der Bildlaufleiste durch die Einstellungen blättern.

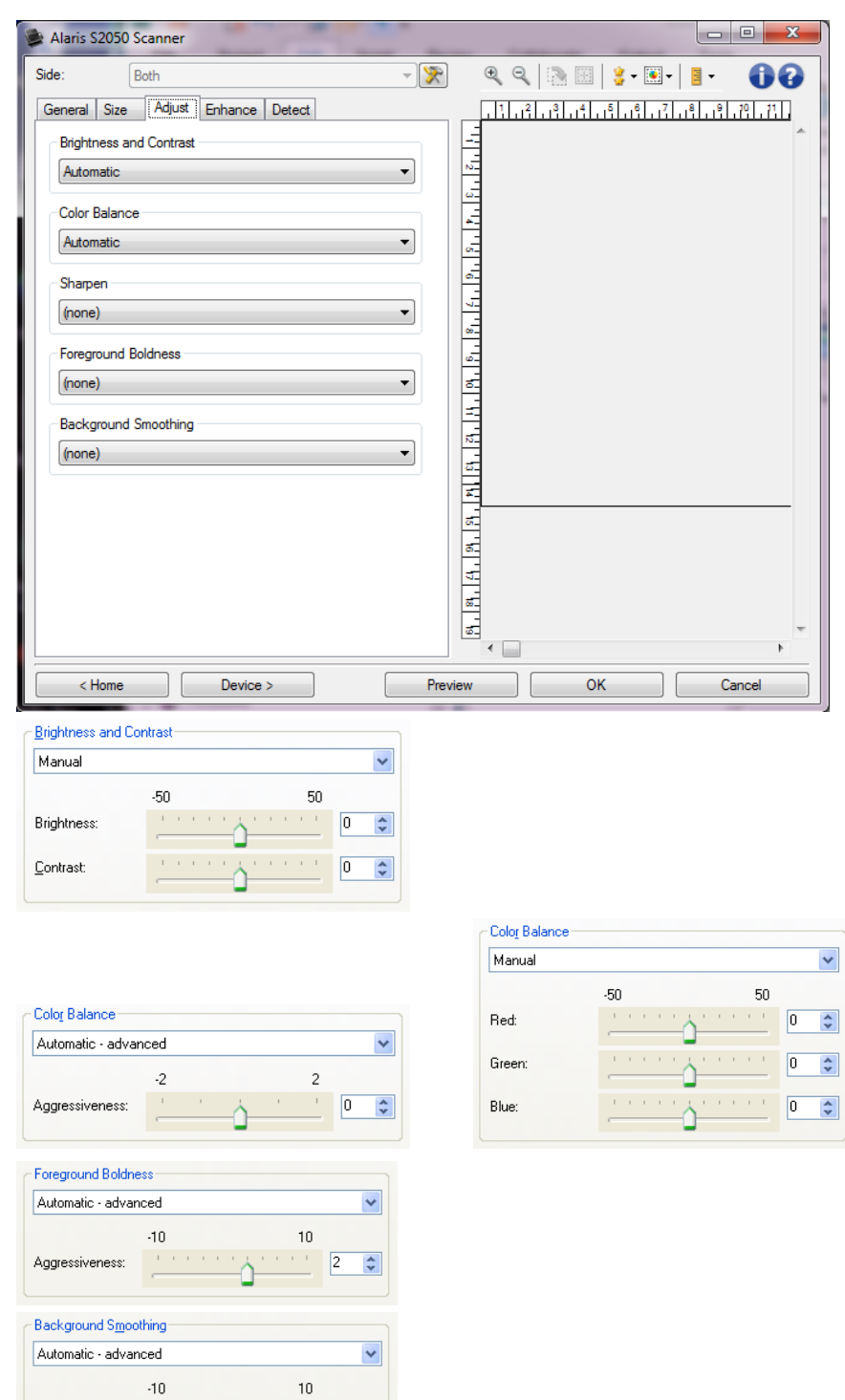

### **Helligkeit und Kontrast**

**(ohne)**

Aggressiveness:

**Automatisch**: Jedes Bild wird automatisch angepasst.

 $|2|$  $\stackrel{\mathtt{A}}{\mathtt{v}}$ 

ሉ

**Manuell**: Sie können die folgenden Werte festlegen, die auf alle Bilder angewendet werden:

- **Helligkeit** Hiermit können Sie den Weißanteil eines Farb- oder Graustufenbilds ändern. Sie können einen Wert zwischen **-50** und **50** auswählen.
- **Kontrast** Lässt die Bilder schärfer oder weicher wirken. Sie können einen Wert zwischen **- 50** und **50** auswählen.

### **Farbbalance**

- **(ohne)**
- **Automatisch**: Die weiße Hintergrundfarbe der einzelnen Dokumente wird durch reines Weiß ersetzt. Diese Option gleicht die Farbabweichungen bei verschiedenen Papierstärken und Papiermarken aus. Die Option wird für Fotos nicht empfohlen.
- **Automatisch – Erweitert**: Diese Option ist für fortgeschrittene Benutzer vorgesehen, die weitere Einstellungen unter **Automatisch** vornehmen möchten.
	- **Aggressivität**: Hiermit können Sie den Abweichungsfaktor anpassen. Wenn Sie den Wert erhöhen, werden bei altersbedingt vergilbten Dokumenten möglicherweise bessere Ergebnisse erzielt. Sie können einen Wert zwischen **-2** und **2** auswählen.
- ٠ **Manuell**: Sie können die folgenden Werte festlegen, die auf alle Bilder angewendet werden:
	- **Rot**: Hiermit können Sie den Rotanteil eines Farbbilds ändern. Sie können einen Wert zwischen **-50** und **50** auswählen.
	- $\sim$ **Grün**: Hiermit können Sie den Grünanteil eines Farbbilds ändern. Sie können einen Wert zwischen **-50** und **50** auswählen.
	- **Blau**: Hiermit können Sie den Blauanteil eines Farbbilds ändern. Sie können einen Wert zwischen **-50** und **50** auswählen.

HINWEIS: Die Option "Farbbalance" ist für Graustufenbilder nicht verfügbar.

**Schärfen**: Erhöht den Kontrast der Bildkanten.

- **(ohne)**
- **Normal**
- ٠ **Hoch**
- **Übertrieben**

**Vordergrund-Fettdruck**: Verwenden Sie diese Option für Dokumente oder Formulare, bei denen der Vordergrund (z. B. Text, Zeilen, etc.) hervortreten sollen.

- **(ohne)**
- **Automatisch**: der gesamte Vordergrund ist fettgedruckt.
- **Automatisch – Erweitert**: Diese Option ist für fortgeschrittene Benutzer vorgesehen, die weitere Einstellungen unter **Automatisch** vornehmen möchten.
	- C **Aggressivität**: Mit dieser Option können Sie festlegen, wie stark die Hintergrundfarbe angepasst wird. Sie können einen Wert zwischen **-10** und **10** auswählen.

**Hintergrundglättung**: Bei Verwendung dieser Option für Dokumente oder Formulare mit farbigem Hintergrund erhalten die Bilder eine gleichmäßigere Hintergrundfarbe. Mit dieser Option wird die Bildqualität verbessert und ggf. die Dateigröße reduziert.

- **(ohne)**
- d. **Automatisch**: Es werden bis zu drei Hintergrundfarben geglättet.
- **Automatisch – Erweitert**: Diese Option ist für fortgeschrittene Benutzer vorgesehen, die weitere Einstellungen unter **Automatisch** vornehmen möchten.

**Aggressivität**: Mit dieser Option können Sie anpassen, wie stark die Hintergrundfarben angepasst werden. Sie können einen Wert zwischen **-10** und **10** auswählen.

HINWEIS: Unter [Fenster für die Bildeinstellungen](#page-13-1) erhalten Sie weiterführende Informationen zu häufig verwendeten Schaltflächen und Optionen.

### <span id="page-24-0"></span>**Bild - Registerkarte "Verbessern"**

Welche Optionen auf der Registerkarte "Verbessern" verfügbar sind, ist davon abhängig, welche Auswahl Sie unter *Scannen als* auf der [Registerkarte "Allgemein"](#page-15-0) getroffen haben.

HINWEIS: Die meisten Optionen bieten zusätzliche Einstellmöglichkeiten. Diese können nur ausgewählt werden, wenn die entsprechende Option aktiviert ist. Wenn nicht alle Einstellungen auf den Bildschirm passen, können Sie mit Hilfe der Bildlaufleiste durch die Einstellungen blättern.

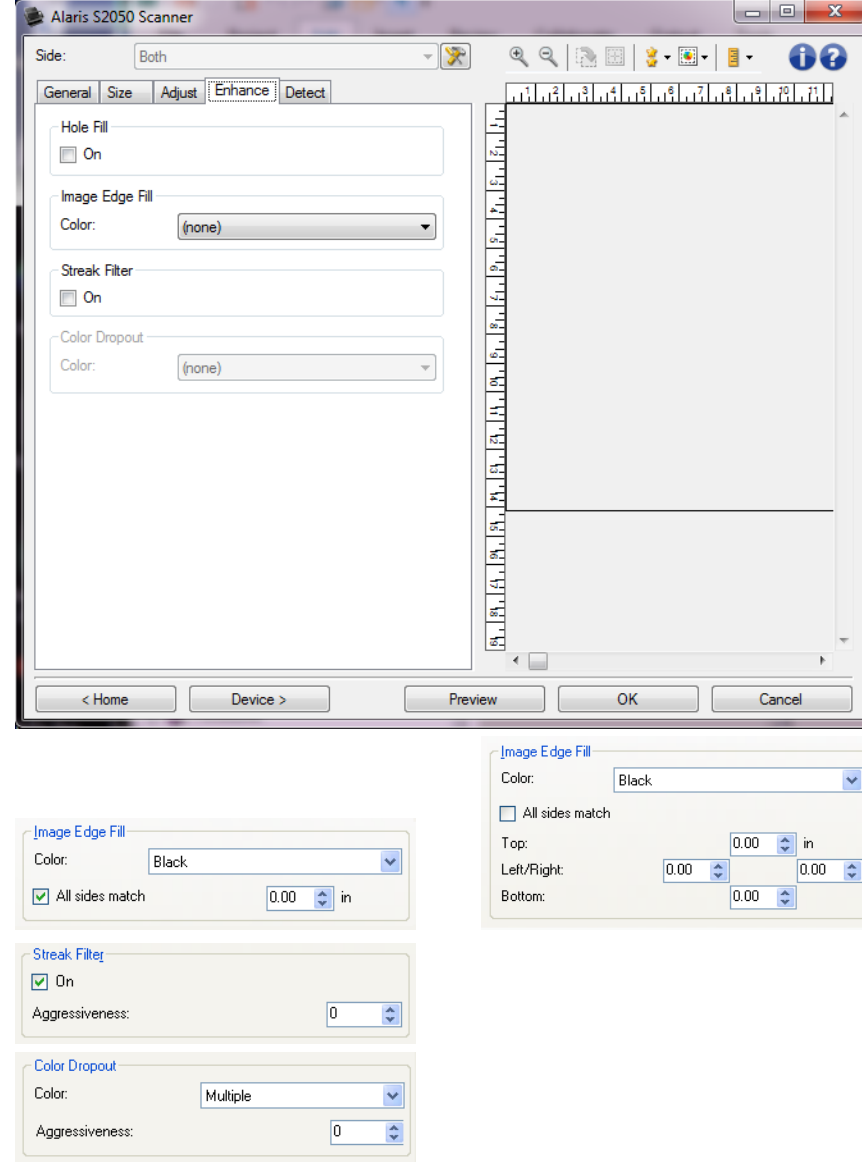

- **Löcher füllen**: Mit dieser Option können Sie Löcher an den Dokumenträndern füllen. Die Arten der aufgefüllten Löcher sind z. B.: rund, rechteckig und unregelmäßig geformt (z. B. doppelte Lochung oder Löcher mit einem kleinen Riss, der z. B. entstanden sein könnte, als das Dokument aus einem Ordner entfernt wurde).
	- **Ein**: Aktiviert das Füllen von Löchern.

**Bildkantenfüllung**: Mit dieser Option können Sie die Kanten des elektronischen Bilds mit der angegebenen Farbe ausfüllen.

- **Farbe**:
	- **(ohne)**
	- **Automatisch:** Der Scanner füllt die Kanten des Bilds automatisch mit der Umgebungsfarbe aus.

HINWEIS: Sollten Bilder einen unerwünschten Rand aufweisen, nutzen Sie die Option "Automatisch", um diesen zu entfernen.

- **Automatisch – Risse einbeziehen:** Zusätzlich zu den Kanten werden auch Risse entlang der Kanten des Dokuments ausgefüllt.
- **Weiß** O
- **Schwarz**  $\sim$
- **Alle Seiten gleich**: Ist diese Option aktiviert, wird die Bildkantenfüllung auf allen Seiten gleichmäßig durchgeführt.

HINWEIS: Diese Option ist nur für **Weiß** und **Schwarz** verfügbar.

- **Oben**: Bestimmt die Breite der Bildkantenfüllung oben. HINWEIS: Diese Option ist nicht verfügbar, wenn **Alle Seiten gleich** aktiviert ist.
- **Links/Rechts**: Mit der linken Option wird die Breite der Füllung der linken Bildkante und mit der rechten Option die Breite der Füllung der rechten Bildkante bestimmt. HINWEIS: Diese Optionen sind nicht verfügbar, wenn **Alle Seiten gleich** aktiviert ist.
- **Unten**: Bestimmt die Breite der Füllung der unteren Bildkante.

HINWEIS: Diese Option ist nicht verfügbar, wenn **Alle Seiten gleich** aktiviert ist.

- HINWEISE:
	- Achten Sie bei Verwendung der Option *Bildkantenfüllung* darauf, keinen zu großen Wert anzugeben, da sonst auch erwünschte Bilddaten überschrieben werden können.
	- Diese Option wird nicht auf das Vorschaubild angewendet.
- **Streifen entfernen**: Mit dieser Option wird der Scanner so konfiguriert, dass vertikale Streifen aus dem Bild herausgefiltert werden. Bilder können Streifen bzw. Linien aufweisen, die im ursprünglichen Dokument nicht enthalten sind. Diese Streifen werden beispielsweise durch Fremdkörper auf den Dokumenten (z. B. Schmutz, Staub oder ausgefranste Ränder) verursacht oder können bei unsachgemäßer Reinigung des Scanners auftreten.
	- a. **Ein**: Aktiviert die Entfernung von Streifen.
	- **Aggressivität:** Mit dieser Option können Sie festlegen, wie stark die Streifen herausgefiltert werden. Sie können einen Wert zwischen **-2** und **2** auswählen. Die Standardeinstellung ist 0. HINWEIS: Wenn Fotos gescannt werden, wählen Sie unter Bild – [Registerkarte "Allgemein"](#page-15-0) als Dokumenttyp "Foto" aus, um bessere fotografische Bilder als bei einer anderen Dokumententypauswahl zu erhalten.
- **Farb-Dropout**: Mit dieser Option wird der Hintergrund eines Formulars entfernt, so dass nur eingegebene Daten in dem elektronischen Bild enthalten sind, d. h. Linien oder Kästchen im Formular werden

entfernt. Bei Schwarzweißbildern wirken sich diese Einstellungen darauf aus, wie der Scanner eine [Graustufenversion](#page-59-6) des Dokuments analysiert, um das elektronische Bild zu erzeugen.

- $\mathcal{L}$ **Farbe**: Wählen Sie die Farbe aus, die herausgefiltert werden soll.
	- **(ohne)**
	- **Mehrere**: Filtert andere Farben als dunkle Farbtöne (z. B. schwarze oder dunkelblaue Tinte) heraus.
	- **Vorherrschend**: Filtert die vorherrschende Farbe heraus  $\bullet$
	- Ø. **Rot**
	- **Grün**
	- **Blau**
	- **Orange**
	- **Orange und Rot**
- **Aggressivität**: Mit dieser Option können Sie festlegen, wie stark die Farben herausgefiltert werden. Sie können einen Wert zwischen **-10** und **10** auswählen. Die Standardeinstellung ist 0. HINWEIS: Diese Option ist nur verfügbar, wenn unter *Farbe* die Option **Mehrere** oder **Vorherrschende** aktiviert ist.

HINWEIS: Die Optionen für das *Farb-Dropout* sind nur verfügbar, wenn für *Scannen als* die Option **Schwarzweiß** oder **Graustufen** ausgewählt ist.

HINWEIS: Unter [Fenster für die Bildeinstellungen](#page-13-1) erhalten Sie weiterführende Informationen zu häufig verwendeten Schaltflächen und Optionen.

### <span id="page-26-0"></span>**Bild – Registerkarte "Erkennen"**

HINWEIS: Einige Optionen bieten zusätzliche Einstellmöglichkeiten. Diese können nur ausgewählt werden, wenn die entsprechende Option aktiviert ist. Wenn nicht alle Einstellungen auf den Bildschirm passen, können Sie mit Hilfe der Bildlaufleiste durch die Einstellungen blättern.

#### S2000 Gedruckte Dokumentation

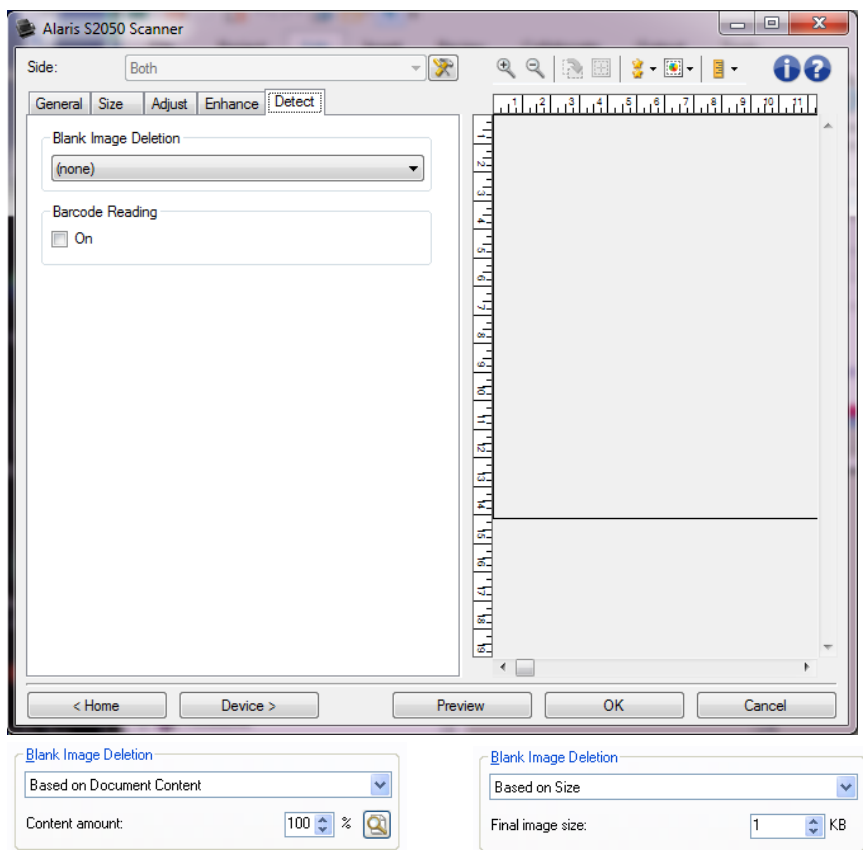

**Leere Bilder löschen**: Konfiguriert den Scanner so, dass leere Bilder nicht an die Scananwendung weitergeleitet werden.

- **(ohne):** Es werden alle Bilder an die Scananwendung weitergeleitet.
- **Basierend auf Dokumenteninhalt**: Bilder werden basierend auf ihrem Dokumenteninhalt als "leere Bilder" erkannt.
	- O **Menge des Inhalts:** Mit dieser Option können Sie die maximale Inhaltsmenge festlegen, die vom Scanner als "leer" erkannt werden soll. Bilder mit einem größeren Dokumenteninhalt werden als "nicht leer" erkannt und an die Scananwendung weitergeleitet. Sie können einen Wert zwischen **0** und **100** % wählen.
	- : Der Wert für die *Menge des Inhalts* wird anhand der Inhaltsmenge des Ø Vorschaubilds ermittelt. Ein repräsentatives leeres Dokument (z. B. ein leeres Blatt mit Briefkopf) kann zum Festlegen der Einstellung *Menge des Inhalts* hilfreich sein. (Führen Sie einen Vorschauscan aus, klicken Sie auf diese Schaltfläche, und passen Sie die Option *Menge des Inhalts* entsprechend an.)

#### HINWEIS: Diese Option ist nur verfügbar, wenn ein Vorschaubild vorhanden ist.

- **Basierend auf Größe**: Bilder werden anhand der Größe des Bilds, das an die Scananwendung weitergeleitet wird, als "leer" erkannt (nachdem alle anderen Einstellungen angewendet wurden).
	- **Größe des finalen Bilds:** Mit dieser Option können Sie die Mindestdateigröße für Bilder C einstellen, die der Scanner nicht als "leer" erkennen soll. Bilder mit einer kleineren Dateigröße werden als leer erkannt und nicht an die Scananwendung übermittelt. Sie können einen Wert zwischen **1** und **1000 KB** wählen (1 KB entspricht 1024 Bytes).

**Auslesen von Barcodes**: Mit dieser Option können Sie den Scanner konfigurieren, um Ihre Bilder nach Barcodes zu durchsuchen und die Informationen an die Scananwendung zurück senden.

- **Ein**: Aktiviert das Auslesen von Barcodes.
- ٠ **Typ**: Wählen Sie einen oder mehrere Barcode-Arten aus, nach denen der Scanner suchen soll.
	- **Interleaved 2 of 5**
	- **Code 3 of 9** C
	- **Codabar**
	- **Code 128**  $\sim$
	- **EAN-13**
	- **EAN-8**
	- **UPC-A**
	- **UPC-E**
	- **PDF417**
	- **QR-Code**
- **Anzahl**: Wählen Sie die Anzahl der Barcodes aus, nach denen der Scanner suchen soll.
- **Ausrichtung**: Wählen Sie die Ausrichtung der Barcodes aus, nach der gesucht werden soll.
	- **Horizontal** C
	- $\sim$ **Vertikal**
	- $\bullet$ **Beide**

HINWEIS: Diese Option bezieht sich auf das endgültige Bild (z. B. nachdem die Randentfernung und Drehung angewendet wurde).

- **Suchbereich**: Wählen Sie den Bildbereich aus, in dem gesucht werden soll.
	- **Gesamtes Dokument**
	- **Teil des Dokuments**
		- **Ausgangspunkt (x, y)**: (x) ist die Entfernung von der linken Kante des Bilds und (y) die Entfernung von der oberen Kante des Bilds.
		- **Größe (B x H)**: Die Breite und Höhe des Suchbereichs.

HINWEIS: Diese Optionen beziehen sich auf das endgültige Bild (z. B. nachdem die Randentfernung und Drehung angewendet wurde).

HINWEIS: Unter [Fenster für die Bildeinstellungen](#page-13-1) erhalten Sie weiterführende Informationen zu häufig verwendeten Schaltflächen und Optionen.

## <span id="page-28-0"></span>**Device Settings window**

## <span id="page-28-1"></span>**Fenster "Geräteeinstellungen"**

In diesem Fenster können Sie über die verfügbaren Registerkarten alle scannerspezifischen Optionen festlegen und die Diagnosefunktionen aufrufen. Die Werte in den Geräteeinstellungen werden in der ausgewählten *Einstellungsverknüpfung* gespeichert. Das Fenster für die Geräteeinstellungen enthält die folgenden Registerkarten: [Allgemein,](#page-29-0) [Transport,](#page-31-0) [Stempelung,](#page-33-1) [Mehrfacheinzug.](#page-38-0)

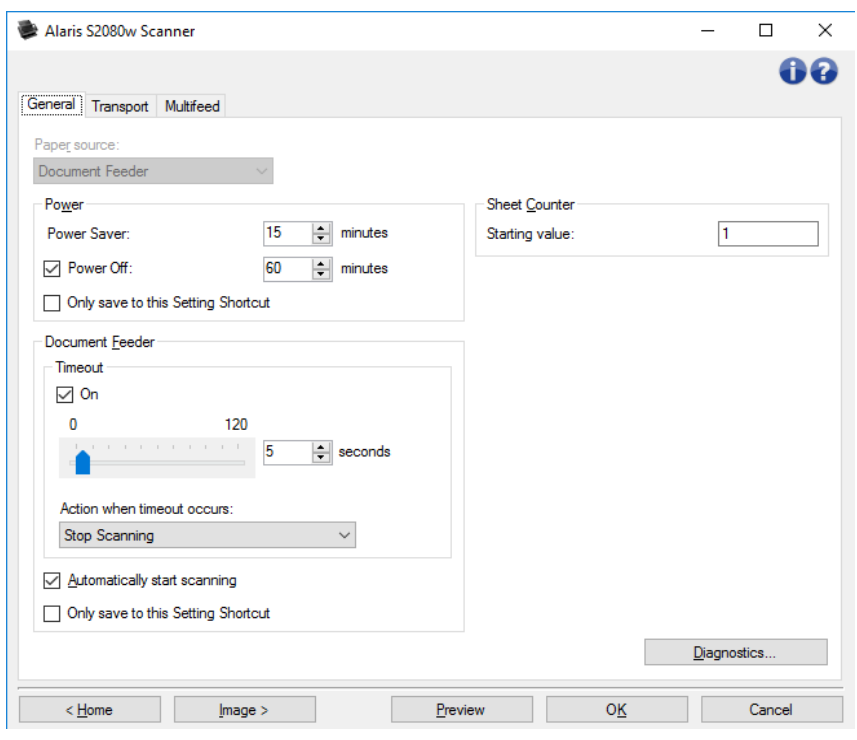

**Startseite**: Zeigt das [Hauptfenster für den Scanner an.](#page-9-2)

**Bild**: Öffnet das [Fenster für die Bildeinstellungen.](#page-13-1)

**OK/Scannen**: Bei Auswahl dieser Option werden Sie gefragt, ob nicht gespeicherte Änderungen gespeichert werden sollen.

HINWEIS: Wenn die Aufschrift der Schaltfläche *OK* lautet, bleiben die ungespeicherten Änderungen für die aktuelle Scansitzung aktiv.

**Abbrechen**: Schließt das Hauptfenster für den Scanner, ohne Ihre Änderungen zu speichern.

#### **Informationssymbole**

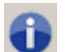

**Info**: Zeigt die Scannerversion und Copyright-Informationen an.

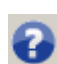

**Hilfe**: Zeigt Hilfeinformationen zum aktuell geöffneten Fenster an.

### <span id="page-29-0"></span>**Gerät – Registerkarte "Allgemein"**

Auf der Registerkarte "Allgemein" können Sie scannerspezifische Optionen festlegen und auf die Diagnosefunktionen des Scanners zugreifen.

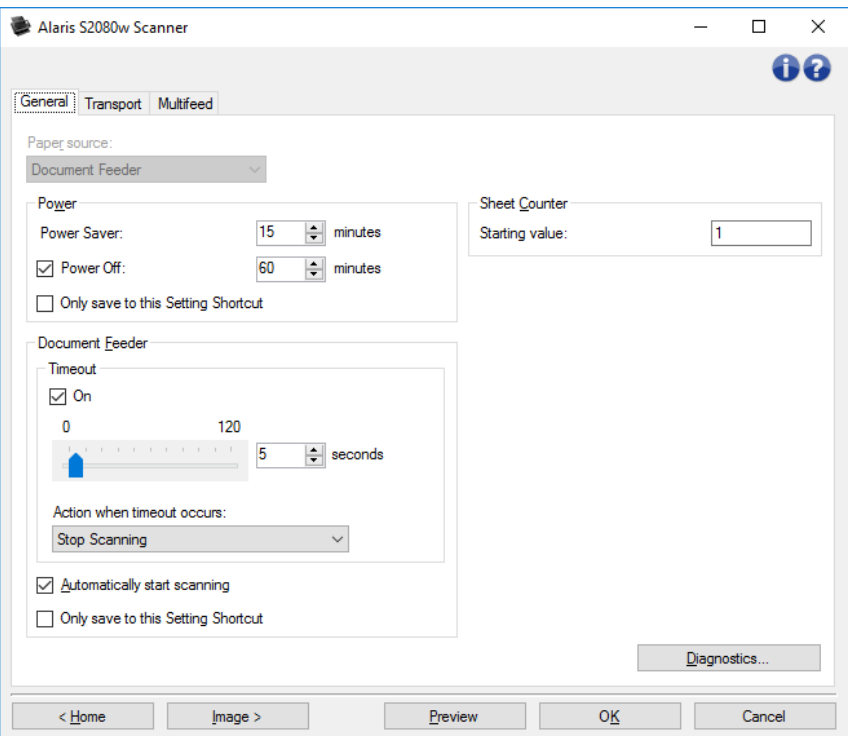

### **Papierzufuhr**

- **Automatisch**: Sucht zuerst im Dokumenteneinzug nach Papier. Wenn im Einzugsfach keine Dokumente vorhanden sind, scannt der Scanner über das Flachbett.
- **Dokumenteneinzug: Der Scanner scannt nur Dokumente aus dem Einzugsfach.**
- **Flachbett**: Der Scanner scannt über das Flachbett.

HINWEIS: Die Optionen **Automatisch** und **Flachbett** sind nur verfügbar, wenn das Flachbett an den Scanner angeschlossen war, als dieser mit der Scananwendung verbunden wurde.

### **Power (Stromversorgung)**

- **Energiesparmodus**: Mit dieser Option können Sie festlegen, wie lange (in Minuten) der Scanner inaktiv sein muss, bevor er in den Energiesparmodus wechselt.
- . **Ausgeschaltet**: Mit dieser Option können Sie festlegen, wie lange (in Minuten) der Scanner im Energiesparmodus sein muss, bevor er automatisch ausgeschaltet wird. Sie können diese Option auch **deaktivieren**.

HINWEIS: Die *Energieeinstellungen* gelten für alle *Einstellungsverknüpfungen*. Alle Änderungen, die Sie an diesen Einstellungen vornehmen, werden auch für die anderen Einstellungsverknüpfungen übernommen, es sei denn, die Option **Nur in dieser Einstellungsverknüpfung speichern** ist aktiviert.

#### **Dokumenteneinzug**

**Zeitüberschreitung**: Mit dieser Option können Sie angeben, wie lange (in Sekunden) der Scanner nach dem Einzug des letzten Dokuments wartet, bis eine Zeitüberschreitung ausgelöst wird.

**Aktion bei Zeitüberschreitung**: Zeigt an, welche Aktion bei Erreichen des Zeitüberschreitungswerts des Dokumenteneinzugs durchgeführt wird.

O **Scanvorgang anhalten**: Der Scanvorgang wird angehalten, und die Scananwendung übernimmt wieder die Steuerung (d. h. der Auftrag wird beendet).

- **Scanvorgang unterbrechen**: Der Scanvorgang wird angehalten, aber die Scananwendung wartet auf weitere Bilder (d. h., der Einzug wird angehalten). Der Scanvorgang kann durch Drücken der Taste **Start** am Scanner wieder aufgenommen werden. Durch Drücken der Taste **Stop** am Scanner oder über die Scananwendung kann der Scanvorgang beendet werden.
- Ø. **Scanvorgang unterbrechen – Warten auf Papier**: Der Scanvorgang wird angehalten, aber die Scananwendung wartet auf weitere Bilder (d. h., der Einzug wird angehalten). Der Scanvorgang kann durch Einlegen von Dokumenten in das Einzugsfach fortgesetzt werden. Durch Drücken der Taste **Stop** am Scanner oder über die Scananwendung kann der Scanvorgang beendet werden.
- **Scanvorgang automatisch starten**: Bei Auswahl dieser Option wartet der Scanner bis zu 10 Sekunden darauf, dass Dokumente in das Einzugsfach eingelegt werden, bevor der Scanvorgang gestartet wird. Außerdem setzt der Scanner nach einer vollständigen Leerung des Einzugsfachs den Scanvorgang automatisch fort, sobald Papier in das Einzugsfach gelegt wird. Der Scanner wartet so lange, wie für die Zeitüberschreitung des Dokumenteneinzugs angegeben.

HINWEIS: Die Einstellungen für den *Dokumenteneinzug* gelten für alle *Einstellungsverknüpfungen*. Alle Änderungen, die Sie an diesen Einstellungen vornehmen, werden auch für die anderen Einstellungsverknüpfungen übernommen, es sei denn, die Option **Nur in dieser Einstellungsverknüpfung speichern** ist aktiviert.

**Blattzähler**: Geben Sie die Zahl an, die dem nächsten vom Scanner eingezogenen Blatt Papier zugewiesen werden soll. Der Zähler wird schrittweise vom Scanner erhöht und in der Kopfzeile der Bilder angezeigt.

**Diagnose: Öffnet das [Fenster "Diagnose".](#page-39-1)** 

HINWEIS: Unter [Fenster für die Geräteeinstellungen](#page-28-1) erhalten Sie weitere Informationen zu häufig verwendeten Schaltflächen und Optionen.

### <span id="page-31-0"></span>**Gerät** – Registerkarte "Transport"

Auf der Registerkarte "Transport" können Sie Optionen festlegen, wie Ihre Dokumente im Transportbereich des Scanners gehandhabt werden sollen.

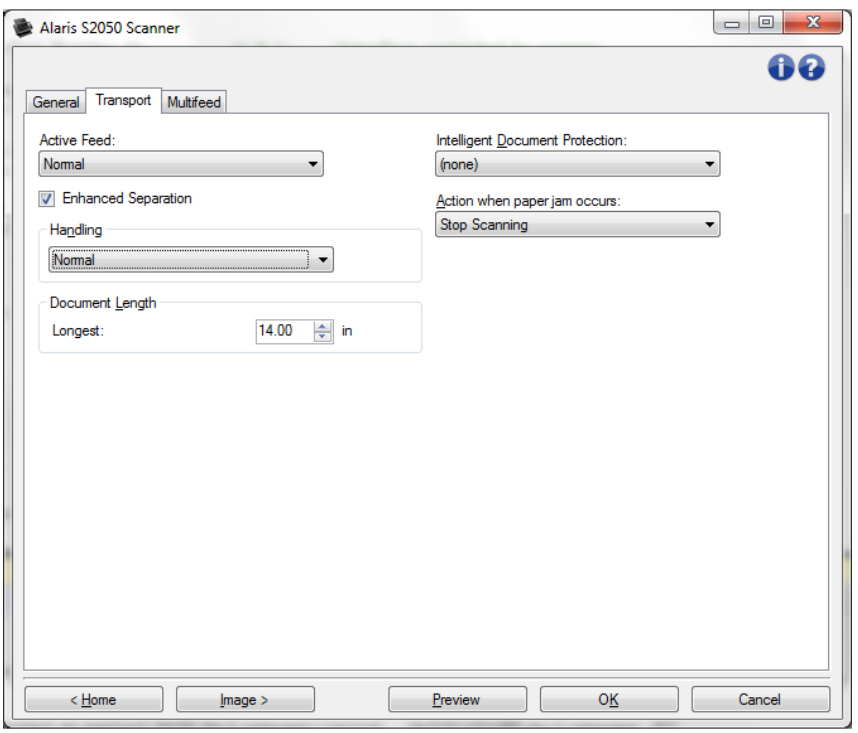

**Aktiver Einzug**: Kann hilfreich sein, um Papier vor dem Einzug geradezurichten, vor allem bei relativ glattem Papier in unterschiedlichen Größen. Das Papier sollte mindestens 4-5 Zoll (12 cm) breit sein und mittig in das Einzugsfach eingelegt werden. Eingabestapel dürfen nicht höher als 1/8 Zoll (3 mm) sein, z. B. 30 Blatt Normalpapier (75 g/m²).

- **Keine**: Vorgabe: Empfohlen für leichtes oder empfindliches Papier und wenn Seiten vor dem Einlegen in das Einzugsfach von Hand geglättet werden.
- **Sacht**: Die Seiten werden vor dem Einzug im Einzugsfach leicht gerüttelt. Kann bei extrem dünnem Papier (ab Flächengewicht von 7 Pfund) hilfreich sein.
- **Normal**: Die Seiten werden vor dem Einzug im Einzugsfach gerüttelt. Kann bei dünnem Papier (ab Flächengewicht von 13 Pfund) hilfreich sein.

**Optimierte Trennung**: Trägt zur Verhinderung von Mehrfacheinzügen zu Beginn des Scannens bei. Beim Einlegen von Kunststoffkarten oder leicht zu trennendem Papier ist die optimierte Trennung ggf. nicht hilfreich.

**Optimierte Trennung:** Verlangsamt den Einzug der ersten Seite im Einzugsfach, um Mehrfacheinzüge zu verhindern.

**Handhabung**: Mit dieser Option können Sie einstellen, wie die Dokumente durch den Scanner transportiert werden. Sie legen fest, wie Dokumente zugeführt, wie schnell sie durch den Scanner transportiert und wie sie in das Ausgabefach ausgegeben werden.

- **Normal**: Es werden keine zusätzlichen Verarbeitungsschritte durchgeführt. Diese Methode empfiehlt sich bei Dokumenten mit derselben oder ähnlicher Größe.
- **Verbesserte Stapelung**: Steuert, wie Dokumente in gemischten Stapeln im Ausgabefach gestapelt/sortiert werden. Diese Option sollte bei den meisten gemischten Stapeln zu einem guten Ergebnis führen.
- **Beste Stapelung**: Diese Option eignet sich für die Handhabung von Dokumentenstapeln, die viele Dokumente mit verschiedenen Größen enthalten. Die Stapelung und Sortierung dieser Dokumente im Ausgabefach lässt sich mit Hilfe dieser Option optimal steuern.

#### **Dokumentenlänge**

e. **Maximale Länge**: Mit diesem Wert legen Sie die maximale Länge der Dokumente in Ihrem Dokumentenstapel fest.

HINWEISE:

- $\bullet$ Wenn Sie diesen Wert ändern, werden auch die maximalen Werte für die folgenden Einstellungen entsprechend angepasst: *[Bildgröße –](#page-17-0) Rahmen*; *[Mehrfacheinzug -](#page-38-0) [Längenerkennung](#page-38-0)*.
- $\bullet$ Einige Einstellungsmöglichkeiten unter *Scannen als* und *Auflösung* werden bei der Verarbeitung großer Dokumente nicht unterstützt. Um eine höhere Flexibilität bei den Anwendungen zu ermöglichen, gibt der Scanner jedoch erst dann einen Fehler aus, wenn er ein Dokument erkennt, dessen Länge nicht unterstützt wird.
- Bei der Verarbeitung großer Dokumente wird ein geringerer Durchsatz erzielt.

**Intelligenter Dokumentenschutz**: Mit dieser Option können Sie auswählen, wie aggressiv der Scanner Dokumente erkennt, die falsch in den Scanner eingezogen werden. Dies kann passieren, wenn Dokumente nicht richtig für den Scanvorgang vorbereitet werden. (z. B. geheftete oder mit einer Büroklammer versehene Dokumente).

- **(ohne)**
- **Minimum**: Wählen Sie diese Option, falls der Scanner zu oft bei Dokumenten anhält, die nicht erkannt werden sollen.

HINWEIS: Dokumente können stärker beschädigt werden, bevor sie erkannt werden.

- **Normal**: Dies ist die empfohlene Option, da sie eine ausgewogene Balance zwischen der Minimierung von Dokumentenschäden und unnötigem Anhalten des Scanners bietet.
- ÷ **Maximum**: Wählen Sie diese Option, um die meisten Schäden am Dokument zu vermeiden. HINWEIS: Dies kann dazu führen, dass der Scanner unnötig oft anhält.

**Vorgang bei einem Papierstau**: Ermöglicht Ihnen die Auswahl eines Vorgangs, wenn der Scanner einen Papierstau erkennt.

- **Scanvorgang anhalten**: Der Scanvorgang wird angehalten, und die Scananwendung übernimmt wieder die Steuerung (d. h. der Auftrag wird beendet). Stellen Sie sicher, dass sich keine Dokumente mehr im Papierweg befinden, und starten Sie den Scanvorgang über die Scananwendung erneut.
- **Scanvorgang unterbrechen**: Der Scanvorgang wird angehalten, aber die Scananwendung wartet auf weitere Bilder (d. h. der Einzug wird angehalten). Wenn Sie den Papierstau beheben, kann der Scanvorgang durch Drücken der Taste **Start** am Scanner möglicherweise wieder aufgenommen werden. Durch Drücken der Taste **Stop** am Scanner oder über die Scananwendung kann der Scanvorgang beendet werden.

HINWEIS: Unter [Fenster für die Geräteeinstellungen](#page-28-1) erhalten Sie weitere Informationen zu häufig verwendeten Schaltflächen und Optionen.

## <span id="page-33-0"></span>**Device - Stamping tab**

### <span id="page-33-1"></span>**Registerkarte "Gerät - Stempelung"**

Die Registerkarte "Stempelung" ermöglicht Ihnen das Einblenden Ihrer eigenen Grafik und einer geringen Menge Text auf Bildern. Darüber hinaus können Sie den Stempel mit einem rechteckigen Rahmen

versehen. Der definierte Stempel wird mit der Einstellungsverknüpfung verbunden, sodass mehr als ein digitaler Stempel für Ihre Benutzer definiert ist.

Die mit Stempelungsoptionen befinden sich auf den untergeordneten Registerkarten: [Text,](#page-35-0) [Grafik](#page-36-0) und [Layout.](#page-37-0)

### **Vorschau**

Im Vorschaubereich wird ein Beispielbild angezeigt, das auf den aktuellen Stempelungseinstellungen basiert. Im Vorschaubereich werden Positionierung, Ausrichtung, Deckkraft und Inhalt Ihres digitalen Stempels angezeigt. Positionierung, Ausrichtung und Deckkraft werden im [Layout](#page-37-0) gesteuert.

Durch die Auswahl der Taste **Vorschau** wird ein Scan initiiert. Das gescannte Bild wird verwendet, um Ihren digitalen Stempel auf einem echten Bild anzuzeigen.

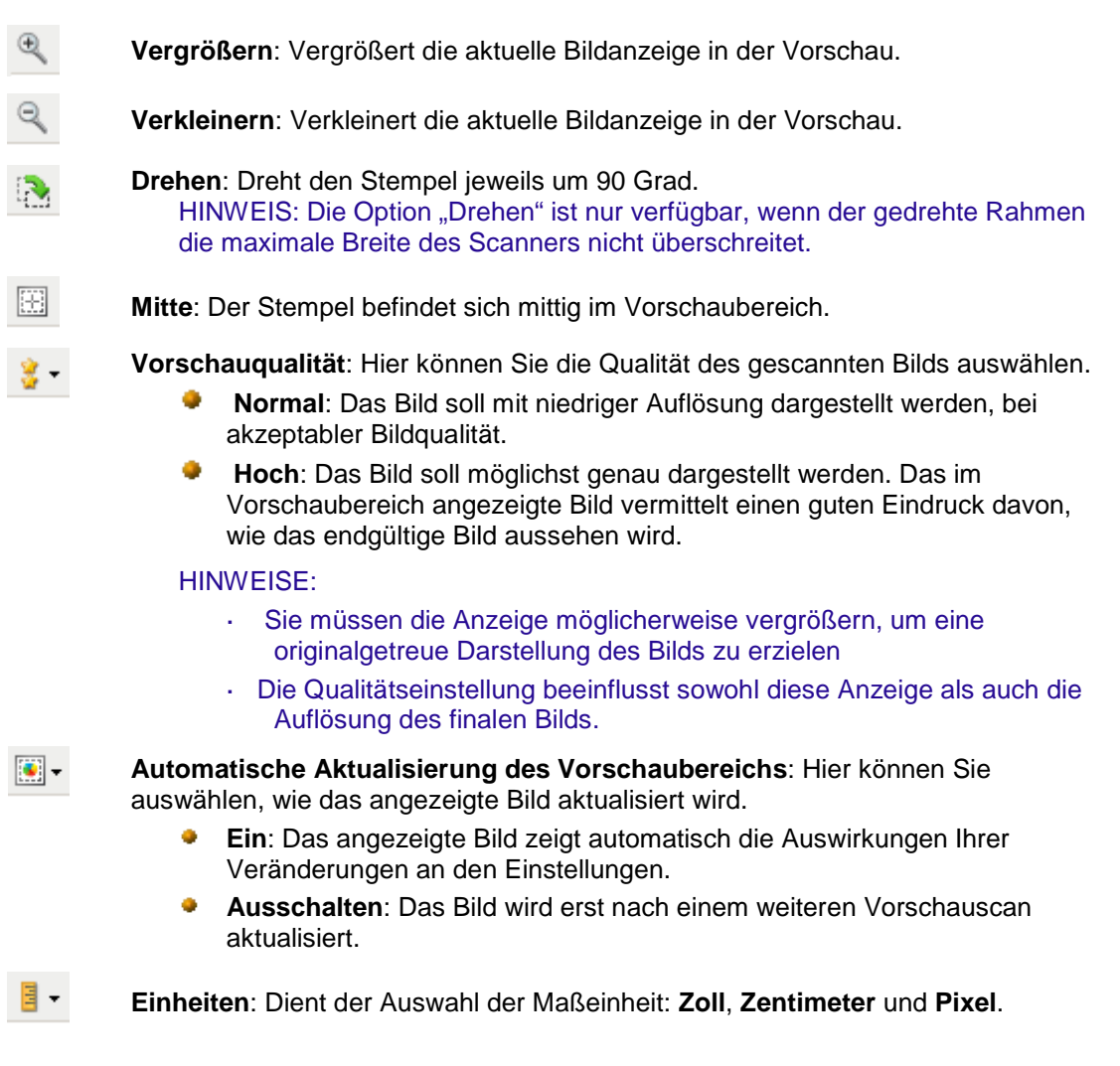

HINWEIS: Manche der oben beschriebenen Symbole sind nur verfügbar, wenn ein Vorschaubild angezeigt wird.

HINWEIS: Unter [Fenster für die Geräteeinstellungen](#page-28-1) erhalten Sie weitere Informationen zu häufig verwendeten Schaltflächen und Optionen.

### <span id="page-35-0"></span>**Registerkarte "Stempelung – Text"**

**Ein**: Ermöglicht die Darstellung von Text auf einem digitalen Stempel.

### **Meldung**

Der Anzeigebereich weist das Format einer beliebigen, von Ihnen erstellten Textnachricht auf. Verwenden Sie diese **Symbolleistenschaltflächen** zur Bearbeitung der Nachricht:

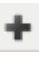

**Hinzufügen**: Mit dieser Option können Sie Ihrer Nachricht eine Zeile hinzufügen. (Die Nachricht kann bis zu drei Zeilen enthalten.) Das [Meldungsfenster](#page-35-1) wird angezeigt.

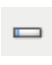

**Ändern**: Mit dieser Option können Sie die aktuell ausgewählte Zeile Ihrer Nachricht ändern. Das Fenster der Nachricht wird angezeigt, wobei die aktuelle Zeile bearbeitet werden kann.

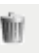

**Löschen**: Mit dieser Option können Sie die aktuell ausgewählte Zeile Ihrer Nachricht entfernen.

#### **Schriftart**

- ۰. **Größe**: Schriftgröße des Texts.
- **Farbe**  Farbe des Texts; Rufen Sie über die Schaltfläche **Auswählen** den Bildschirm für die Farbauswahl auf.

HINWEIS: Auf der Registerkarte Gerät - [Stempelung](#page-33-1) erhalten Sie weitere Informationen zu häufig verwendeten Schaltflächen und Optionen.

### <span id="page-35-1"></span>**Stempelung – Fenster "Textnachricht"**

Über diesen Bildschirm können Sie eine Zeile der digitalen Nachricht, die auf Ihren Bildern aufgestempelt ist, einrichten, ändern oder löschen.

#### **Symbolleistenschaltflächen**

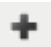

**Hinzufügen**: Mit dieser Option können Sie Ihrer Textnachricht ein Element hinzufügen.

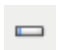

**Ändern**: Mit dieser Option können Sie das aktuell ausgewählte Element Ihrer Nachricht ändern.

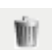

**Löschen**: Mit dieser Option können Sie das ausgewählte Element aus Ihrer Nachricht entfernen.

#### **Format**

Legen Sie den Textteil Ihres digitalen Stempels fest, indem Sie ein oder mehrere Elemente auswählen. Sie können das gleiche Element mehr als einmal hinzufügen, beispielsweise, wenn Sie möchten, dass Ihr Text mehr als ein **Leerzeichen** enthält – außer, es ist nur ein **Nachrichtenelement** pro Zeile zulässig.

Die Zeilenlänge beträgt 40 Zeichen oder weniger.

Wählen Sie aus diesen Elementen für die Zeile Ihres digitalen Stempels aus:

- **Nachricht**: Geben Sie einen statischen Text ein, wie zum Beispiel "Datum" oder "Seite." ۰.
- ٠ **Datum: Wählen Sie ein hinzuzufügendes Datumsformat sowie ein Trennzeichen aus (z. B. JJJJMMTT mit Bindestrich als Trennzeichen: 2017-04-28); oder geben Sie ein spezifisches Datum ein.**
- . **Zeit**: Wählen Sie ein hinzuzufügendes Zeitformat aus oder geben Sie eine spezifische Zeit ein.
- **Leerzeichen**: Fügen Sie Leerzeichen hinzu, damit die Zeile einfacher zu lesen ist.
- a. **Zähler**: Dieser Wert steigt bei jeder gescannten Seite an. Wenn Sie einen Zähler hinzufügen, definieren Sie diesen über folgende Optionen:
	-
	- **Anfangswert**: Legt die Zahl für das nächste zu scannende Dokument fest.
	- **Feldbreite**: Konfiguriert die Breite des Zählers von 1-9. Wenn für die diese Zeile des digitalen Stempels jedoch beispielsweise nur noch 6 Zeichen verfügbar sind, ist die Feldbreite auf 6 beschränkt.
	- O **Führende Nullen**: Konfiguriert das Format des Zählers, wenn die Breite des Werts niedriger als die Feldbreite ist (im Beispiel ist die Feldbreite 3 und der Zähler steht bei 4).
		- **- Anzeigen**: "004"
	- **Nicht anzeigen**: "4"
	- **Als Leerzeichen anzeigen**: " 4"
	- **Schrittweise erhöhen**: Wenn der Zähler nach oben zählt.
	- **Zurücksetzen**: Wenn der Zähler zum **zurückgesetzten Wert** geändert wird.
	- **Wert zurücksetzen**: Neuer Wert, wenn der Zähler das oben ausgewählte Ereignis **Zurücksetzen** erreicht hat.

#### Pfeile **Nach oben** und **Nach unten**

Verwenden Sie die Pfeile, um Elemente innerhalb dieser Zeile neu anzuordnen (wie im **Beispiel** gezeigt).

#### **Beispiel**

Zeigt das Format dieser Zeile digitalen Stempeltexts an, wie bisher definiert.

O**K**: Speichert Ihre Änderungen.

**Abbrechen**: Schließt das Fenster, ohne Änderungen zu speichern.

### <span id="page-36-0"></span>**Stempelung – Registerkarte "Grafik"**

**Ein**: Ermöglicht, dass der digitale Stempel über einen Grafikteil verfügt.

#### **Symbolleistenschaltflächen**

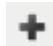

Hinzufügen: Ruft das Fenster "Datei öffnen" des Betriebssystems auf, in dem Sie nach der gewünschten Grafikdatei suchen können. Wenn Sie bereits eine

Grafik in Ihre Nachricht integriert haben und diese ersetzen möchten, dann wählen Sie "Hinzufügen" aus und wählen Sie eine Ersatzgrafik.

**Löschen**: Entfernt die Grafik aus diesem Stempel *und allen anderen digitalen*  Ŵ *Stempeln, die diese verwenden*. Verfügt dieser Stempel aktuell über eine Grafik, die Sie entfernen möchten, ohne diese aus allen anderen Stempeln entfernen zu wollen, dann können Sie das Feld **Ein** auf dieser Registerkarte deaktivieren.

**Grafikauswahl**: Ein Dropdown-Listenfeld ermöglicht Ihnen die Auswahl der zu druckenden Grafik. Die Grafik wird in ihrer genauen Größe angezeigt. Ist die Grafik zu groß für den Anzeigebereich, wird sie in abgeschnittener Form angezeigt.

**Ausrichtung**: Gibt an, ob die Grafik links oder rechts vom Text innerhalb dieses Stempels positioniert werden soll.

HINWEIS: Auf der Registerkarte Gerät - [Stempelung](#page-33-1) erhalten Sie weitere Informationen zu häufig verwendeten Schaltflächen und Optionen.

### <span id="page-37-0"></span>**Stempelung – Registerkarte "Layout"**

Legen Sie fest, wo der digitale Stempel angezeigt werden und welche anderen Details dieser aufweisen soll. Zeigen Sie eine Vorschau des von Ihnen erstellten Stempels an. Aktivieren Sie über die Schaltfläche

**Vorschau** die automatische Aktualisierung des Vorschaubereichs, um die Auswirkung Ihrer Änderungen anzuzeigen. Unter [Registerkarte "Gerät -](#page-33-1) Stempelung" finden Sie weitere Erläuterungen zur **Vorschau**.

**Nur erste Seite**: Ist dies aktiviert, wird der Stempel nur auf der ersten Seite Ihres Scanauftrags angezeigt.

**Seite**: Den digitalen Stempel nur wie folgt auf Bildern aufbringen: **Nur Vorderseite**, **Nur Rückseite** oder **Beide Seiten** des gescannten Papiers. HINWEIS: Die Optionen können je nach Ihren Scanverknüpfungseinstellungen variieren.

**Ausgangsort (x, y)**: Legen Sie fest, wo die obere linke Ecke des Stempels auf dem finalen gedrehten Bild positioniert werden soll.

**Ausrichtung**: Legen Sie den digitalen Stempel in diesem Winkel fest.

#### **Rahmen**

- **Ein**: Aktivieren Sie dies, damit eine rechteckige Linie um Ihren Stempel herum angezeigt wird.
- **Farbe**: Wählen Sie mithilfe der Option **Auswählen** die Rahmenfarbe aus.
- **Dicke:** Legt die Dicke der Linie für den Rahmen fest.

**Deckkraft**: Bei 0 % ist der digitale Stempel vollkommen transparent; bei 100 % weist der Stempel den höchstmöglichen Deckungsgrad auf (alles, was unter dem Stempel abgebildet ist, ist nicht sichtbar).

HINWEIS: Auf der Registerkarte Gerät – [Stempelung](#page-33-1) erhalten Sie weitere Informationen zu häufig verwendeten Schaltflächen und Optionen.

### <span id="page-38-0"></span>**Gerät – Registerkarte "Mehrfacheinzug"**

Die Mehrfacheinzugserkennung hilft bei der Bildverarbeitung, indem sie Dokumente erkennt, die möglicherweise nicht getrennt eingezogen werden. Mehrfacheinzüge können bei gehefteten Dokumenten, Kleberesten auf Dokumenten oder elektrostatisch aufgeladenen Dokumenten auftreten.

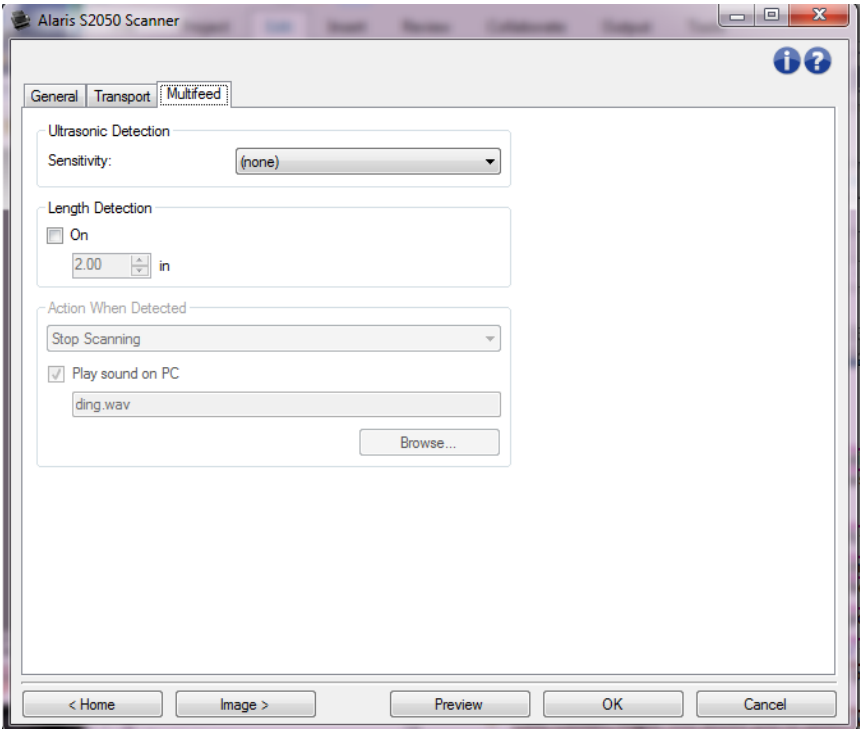

### **Ultraschallerkennung**

**Empfindlichkeit**: Diese Einstellung steuert, wie aggressiv der Scanner vorgeht, wenn er prüft, ob mehr als ein Dokument eingezogen wird. Bei der Mehrfacheinzugserkennung reagiert die Scan Station auf Lücken zwischen den Dokumenten. Dadurch funktioniert die Mehrfacheinzugserkennung auch bei Dokumentsätzen mit gemischter Papierstärke.

- **Co (ohne)**
- **Niedrig:** Bei dieser Einstellung stuft der Scanner aufgeklebte Etiketten, schlechte Papierqualität, dicke oder zerknitterte Dokumente nicht sofort als Mehrfacheinzug ein.
- ۰. **Mittel:** Verwenden Sie diese Einstellung, wenn Sie Dokumente mit unterschiedlicher Papierstärke oder mit Etiketten scannen. Die meisten mit Etiketten versehenen Dokumente dürften bei dieser Einstellung nicht als Mehrfacheinzug eingestuft werden. (Für die Erkennungsgenauigkeit ist auch das Material der Etiketten von Bedeutung.)
- $\mathcal{L}_{\mathcal{A}}$ **Hoch:** Die aggressivste Einstellung. Diese Einstellung ist optimal, wenn z. B. die Stärke aller Dokumente nicht größer als 75-g-Schreibpapier (20 lb) ist.

HINWEIS: Unabhängig von der Einstellung werden "Haftnotizen" möglicherweise dennoch als Mehrfacheinzug erkannt.

**Längenerkennung**: Mit dieser Option kann die maximale Länge der Dokumente in einem Stapel angegeben werden. Wenn der Scanner ein Dokument erkennt, das länger als hier angegeben ist, geht er davon aus, dass ein Mehrfacheinzug aufgetreten ist. Sie können diese Option **deaktivieren** oder eine Länge auswählen.

- **Aktion bei Erkennung**: Hier können Sie auswählen, welche Aktion der Scanner durchführen soll, wenn er einen Mehrfacheinzug erkennt. Bei allen Optionen der Zustand wird im Scanner protokolliert.
	- $\mathbf{r}$ **Scanvorgang anhalten**: Der Scanvorgang wird angehalten, und die Scananwendung übernimmt wieder die Steuerung (d. h. der Auftrag wird beendet). Es wird kein Bild des Mehrfacheinzugs generiert. Stellen Sie sicher, dass sich keine Dokumente mehr im Papierweg befinden, und starten Sie den Scanvorgang über die Scananwendung erneut.
	- **Scanvorgang anhalten – Bild(er) generieren**: Der Scanvorgang wird angehalten und die Scananwendung übernimmt erneut die Kontrolle (d. h., der Auftrag wird beendet). Es wird ein Bild des Mehrfacheinzugs generiert. Stellen Sie sicher, dass sich keine Dokumente mehr im Papierweg befinden, und starten Sie den Scanvorgang über die Scananwendung erneut.
	- **Scanvorgang anhalten – Papier im Pfad belassen**: Der Scanvorgang wird sofort angehalten (d. h., der Scanner versucht nicht, den Papierstau zu beheben) und die Scananwendung übernimmt erneut die Kontrolle (d. h., der Auftrag wird beendet). Es wird kein Bild des Mehrfacheinzugs generiert. Entfernen Sie alle Dokumente aus dem Papierweg und starten Sie den Scanvorgang über die Scananwendung erneut.
	- **Scanvorgang fortsetzen:** Der Scanner setzt den Scanvorgang fort. Es wird ein Bild des Mehrfacheinzugs generiert.
	- **Interactive Multifeed Recovery** (Interaktive Mehrfacheinzugswiederherstellung): Der Scanvorgang wird angehalten, aber die Scananwendung wartet auf weitere Bilder (d. h., der Einzug wird angehalten). Bilder des Mehrfacheinzugs werden auf dem Computer angezeigt. Sie können diese Bilder annehmen order erneut scannen, um sie zu ersetzen. Sie können Ihre Auswahl auf dem Computer oder dem Scanner treffen. Senden Sie die Bilder an die Anwendung und fahren Sie mit dem Scannen fort, indem Sie **Accept** (Annehmen) auswählen. Wenn Sie **Rescan** (Erneut scannen) auswählen, werden die Bilder verworfen und der Scanvorgang wird fortgesetzt. Durch die Auswahl von **Stop** kann der Scanvorgang angehalten werden.
- **Akustischen Alarm am PC ausgeben**: Wenn diese Option aktiviert ist, gibt der PC bei Erkennung eines Mehrfacheinzugs einen Alarmton aus. Sie können auf die Schaltfläche **Durchsuchen** klicken, um die gewünschte Audiodatei (.wav) auszuwählen.

HINWEIS: Der Alarmton wird auf dem PC möglicherweise nicht genau zu dem Zeitpunkt ausgegeben, zu dem der Mehrfacheinzug erkannt wird.

HINWEIS: Unter [Fenster für die Geräteeinstellungen](#page-28-1) erhalten Sie weitere Informationen zu häufig verwendeten Schaltflächen und Optionen.

## <span id="page-39-0"></span>**Diagnostics window**

## <span id="page-39-1"></span>**Fenster "Diagnose"**

Über dieses Fenster können Sie auf die Diagnosefunktionen des Scanners zugreifen. Das Diagnosefenster enthält die folgenden Registerkarten: [Allgemein,](#page-40-0) [Debuggen](#page-42-0) und [Protokolle.](#page-43-0) Das Diagnosefenster wird über die Schaltfläche "Diagnose" auf der Registerkarte [Allgemein](#page-29-0) des Fensters für die Geräteeinstellungen aufgerufen.

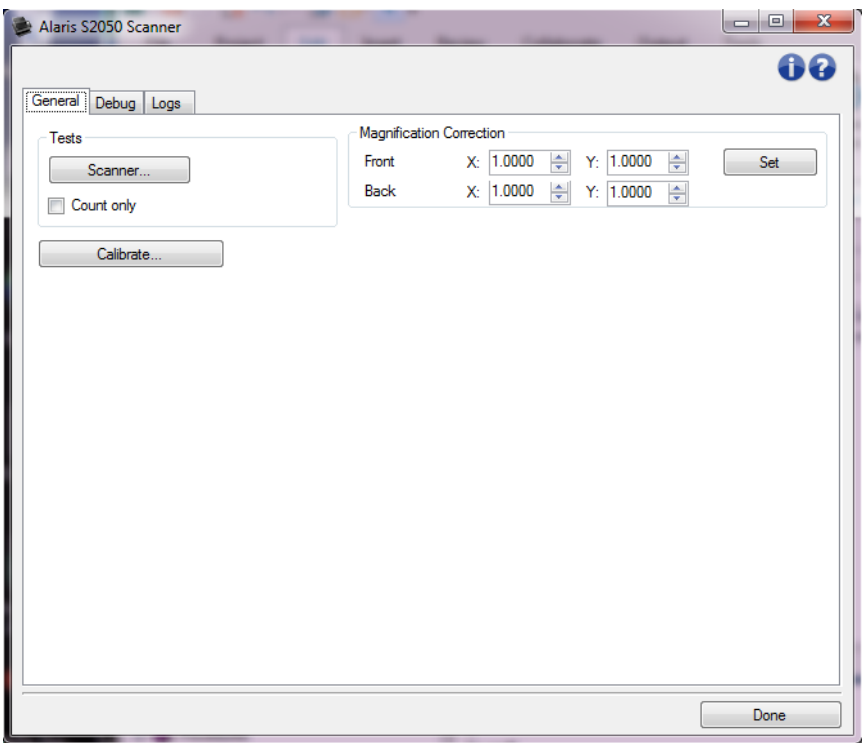

**Gerät**: Mit dieser Option können Sie auswählen, für welches Gerät die Diagnose durchgeführt werden soll. Folgende Einstellungen können gewählt werden: **Dokumenteneinzug** oder **Flachbett**.

HINWEIS: Diese Option ist nur verfügbar, wenn das Flachbett an den Scanner angeschlossen war, als dieser mit der Scananwendung verbunden wurde.

Fertig: Mit dieser Option kehren Sie zum [Fenster für die Geräteeinstellungen](#page-28-1) zurück.

#### **Informationssymbole**

**Info**: Zeigt die Scannerversion und Copyright-Informationen an.

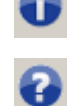

**Hilfe**: Zeigt Hilfeinformationen zum aktuell geöffneten Fenster an.

### <span id="page-40-0"></span>**Diagnose – Registerkarte "Allgemein"**

Auf der Registerkarte "Allgemein" können Sie einen Scannertest durchführen und den Scanner kalibrieren.

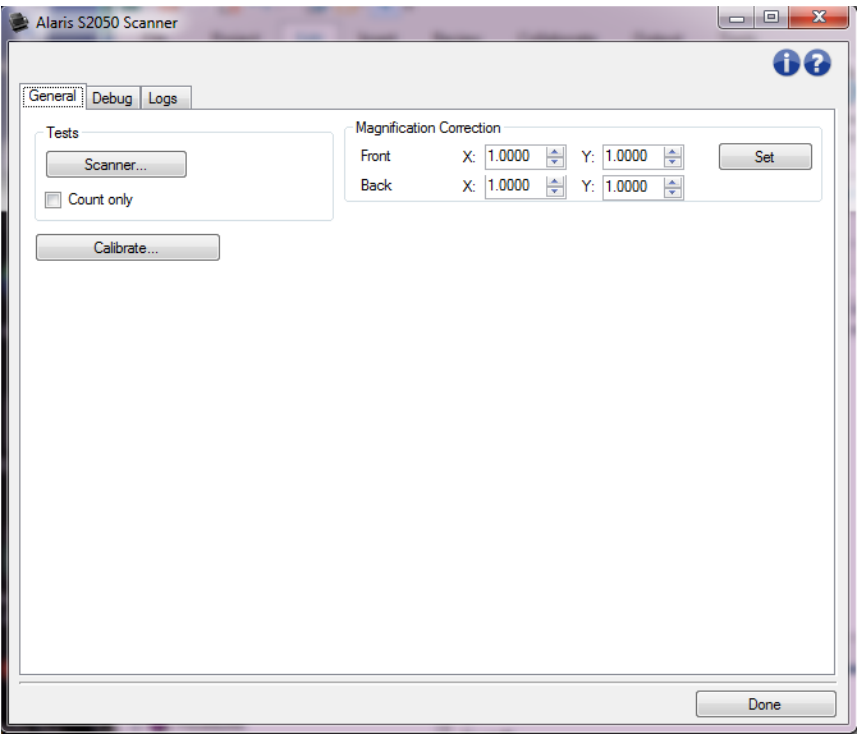

#### **Tests**

- **Scanner**: Wenn Sie auf diese Schaltfläche klicken, wird der Scanner sofort diversen Tests unterzogen, um festzustellen, ob er ordnungsgemäß funktioniert. Diese Tests ähneln einem Test beim Systemstart, sind aber umfassender.
- **Nur zählen**: Zählt die Anzahl der Dokumente, die vom Scanner eingezogen werden, ohne dass die Bilder an eine Scananwendung gesendet werden. Dieser Test wird während einer Scansitzung durchgeführt, bei der diese Option aktiviert ist.

HINWEIS: Dieser Test wird automatisch deaktiviert, wenn die Verbindung zwischen Scananwendung und Server getrennt wird.

#### Kalibrieren: Öffnet das [Fenster "Kalibrierung".](#page-44-0)

HINWEIS: Eine häufige Kalibrierung ist weder erforderlich noch ratsam. Führen Sie nur dann eine Kalibrierung durch, wenn Sie von einem Support-/Wartungsmitarbeiter dazu aufgefordert werden.

**Transportieren des Scanners**: Mit dieser Option können Sie die Flachbettkamera für den Transport arretieren.

HINWEIS: Diese Option ist nur verfügbar, wenn unter *Gerät* die Option **Flachbett** aktiviert ist und das angeschlossene Flachbett einen Feststellhebel besitzt.

**Vergrößerungskorrektur**: Mithilfe dieser Option können Sie die X- und Y-Abmessungen der endgültigen Bildgröße anpassen.

HINWEIS: Führen Sie nur dann eine Vergrößerungskorrektur durch, wenn Sie von einem Support- /Wartungsmitarbeiter dazu aufgefordert werden.

HINWEIS: Unter [Fenster "Diagnose"](#page-39-1) erhalten Sie weitere Informationen zu häufig verwendeten Schaltflächen und Optionen.

## <span id="page-42-0"></span>**Diagnose – Registerkarte "Debuggen"**

Auf der Registerkarte "Debuggen" können Sie Optionen aktivieren, die Support-Mitarbeitern die Fehlerdiagnose erleichtern, wenn Sie Probleme mit dem Scanner haben sollten. Sie sollten auf dieser Registerkarte nur Änderungen vornehmen, wenn Sie von einem Support-Mitarbeiter dazu aufgefordert werden.

HINWEISE:

- Die Optionen auf dieser Registerkarte werden sofort gespeichert und wirken sich auf alle *Einstellungsverknüpfungen* aus, nicht nur auf die ausgewählte *Einstellungsverknüpfung*
- Damit die Änderungen auf dieser Registerkarte wirksam werden, müssen Sie die Anwendung neu starten.

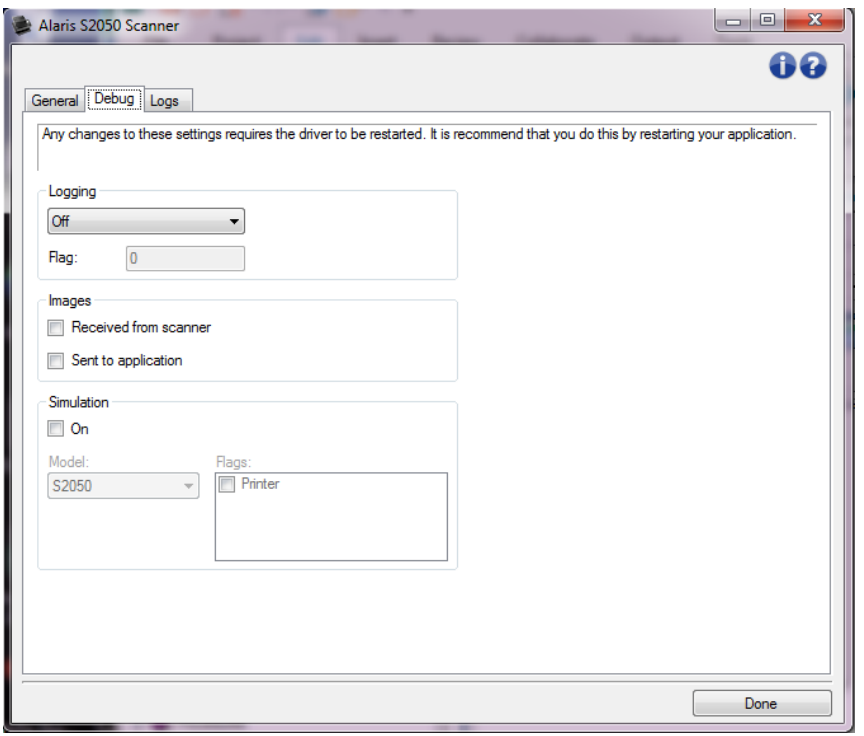

**Protokollierung**: Speichert die zwischen dem Scanner und der Scananwendung ausgetauschten Daten. Folgende Einstellungen können gewählt werden: **Aus**, **Ein** oder **Benutzerdefiniert**.

**Bilder**

**Vom Scanner empfangen**: Speichert die vom Scanner gesendeten Bilder auf dem PC.

**An Anwendung gesendet**: Speichert die vom Scanner gesendeten Bilder in der Scananwendung.

**Simulation**: Ermöglicht es, auf die TWAIN-Datenquelle zugreifen, ohne den eigentlichen Scanner zu verwenden.

**Modell**: Hier können Sie angeben, welches Scannermodell simuliert wird.

**Flachbett**: Hier können Sie auswählen, welches Flachbett simuliert werden soll.

**Warnhinweise**: Dieses Feld enthält eine Liste des auf dem simulierten Scanner installierten Zubehörs, wenn Ihre TWAIN-Datenquelle diese Funktion unterstützt.

HINWEIS: Unter [Fenster "Diagnose"](#page-39-1) erhalten Sie weitere Informationen zu häufig verwendeten Schaltflächen und Optionen.

### <span id="page-43-0"></span>**Diagnose – Registerkarte "Protokolle"**

Auf der Registerkarte "Protokolle" werden Scannerinformationen angezeigt.

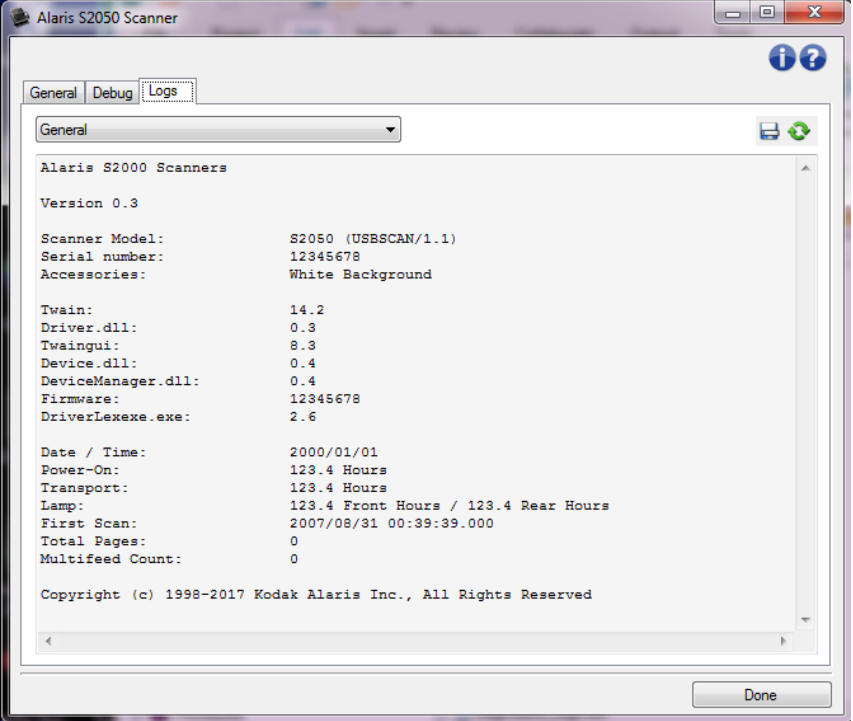

### **Protokolle**

- **Allgemein**: Hier werden die Version des Scanners, die Seriennummer, verbundene/installierte Zubehörteile, Messdaten usw. angezeigt.
- **Bediener**: Zeigt das Scannerprotokoll an. Dieses Protokoll kann nur von einem Support-Mitarbeiter gelöscht werden.

#### **Symbolleistenschaltflächen**

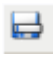

**Speichern unter**: Mit dieser Funktion werden alle Protokolle zur Prüfung durch Ihren Support-Mitarbeiter gespeichert. Wenn diese Schaltfläche ausgewählt wird, öffnet sich das Dialogfeld "Speichern unter":

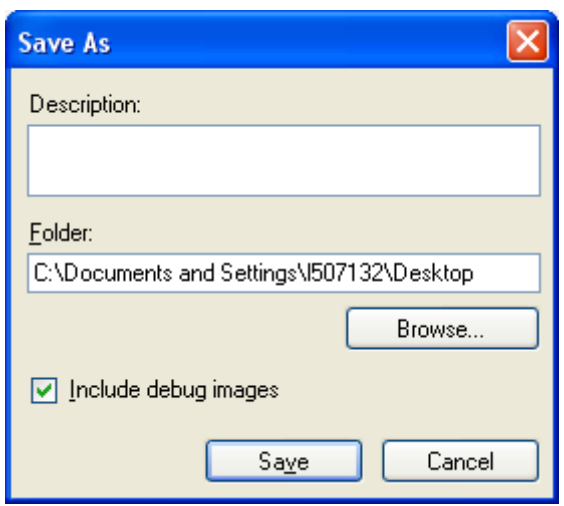

- о. **Beschreibung**: Geben Sie eine kurze Beschreibung des Problems bzw. den Grund für das Speichern der Protokolle an.
- **Ordner**: Enthält die Pfadangabe zum Speicherort der Protokolle.
- ٠ **Durchsuchen: Ruft das Fenster "Datei öffnen" des Betriebssystems auf,** in dem Sie nach dem gewünschten Ordner suchen können.
- **Debug-Bilder hinzufügen**: Fügt Debug-Bilder in die Protokolle ein. Diese Option ist standardmäßig aktiviert und sollte nur nach Aufforderung durch einen Support-Mitarbeiter deaktiviert werden.
- ٠ **Speichern**: Speichert die Protokolle in einer Datei mit der Dateierweiterung .eklog.

**Aktualisieren**: Aktualisiert das angezeigte Protokoll.

HINWEIS: Unter [Fenster "Diagnose"](#page-39-1) erhalten Sie weitere Informationen zu häufig verwendeten Schaltflächen und Optionen.

## <span id="page-44-0"></span>**Fenster "Kalibrierung"**

Wenn eine Kalibrierung notwendig wird, wählen Sie die Option **Kalibrieren** unter [Diagnose –](#page-40-0) Allgemein.

HINWEIS: Eine häufige Kalibrierung ist weder erforderlich noch ratsam. Führen Sie die Kalibrierung nur durch, wenn Sie von einem Support-Mitarbeiter dazu aufgefordert werden.

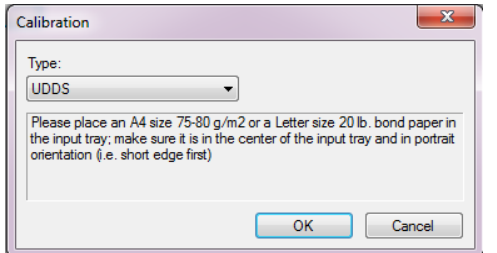

**Typ**: Mit dieser Option können Sie auswählen, welche Kalibrierung durchgeführt werden soll.

- **UDDS**: Stellt sicher, dass das Ultraschallsystem für die Erkennung von Mehrfacheinzügen und Dokumentenkanten ordnungsgemäß eingestellt ist. HINWEIS: Verwenden Sie unbedingt Schreibpapier mit einem Gewicht von 75 g/m<sup>2</sup>.
- **Vergrößerungstest**: Mit dieser Option wird ermittelt, in welcher Verkleinerung/Vergrößerung die Bilder gescannt wurden.

**OK**: Startet die Kalibrierung. Wenn der Scanner die Kalibriervorlage nicht findet, werden Sie dazu aufgefordert, sie einzulegen. Sie werden benachrichtigt, wenn die Kalibrierung abgeschlossen ist. Abbrechen: Schließt das Fenster "Kalibrierung", ohne eine Kalibrierung durchzuführen.

## <span id="page-45-0"></span>**Advanced Image Setup**

## <span id="page-45-1"></span>**Erweiterte Bildeinrichtung**

Die "Erweiterte Bildeinrichtung" kann über das Symbol neben der Option *Seite* oben im [Fenster für die](#page-13-1)  [Bildeinstellungen](#page-13-1) aufgerufen werden.

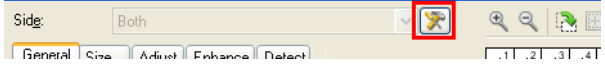

Wenn Sie auf das Symbol "Erweitertes Bild-Setup" klicken, wird die Registerkarte "Erweitert – Allgemein" angezeigt.

**Fertig**: Mit dieser Option kehren Sie zum [Fenster für die Bildeinstellungen](#page-13-1) zurück.

### **Informationssymbole**

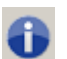

**Info**: Zeigt die Scannerversion und Copyright-Informationen an.

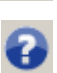

**Hilfe**: Zeigt Hilfeinformationen zum aktuell geöffneten Fenster an.

## <span id="page-45-2"></span>**Erweitert – Registerkarte "Allgemein"**

Auf der Registerkarte "Allgemein" können Sie komplexere Einstellungen zur Scannererkennung festlegen.

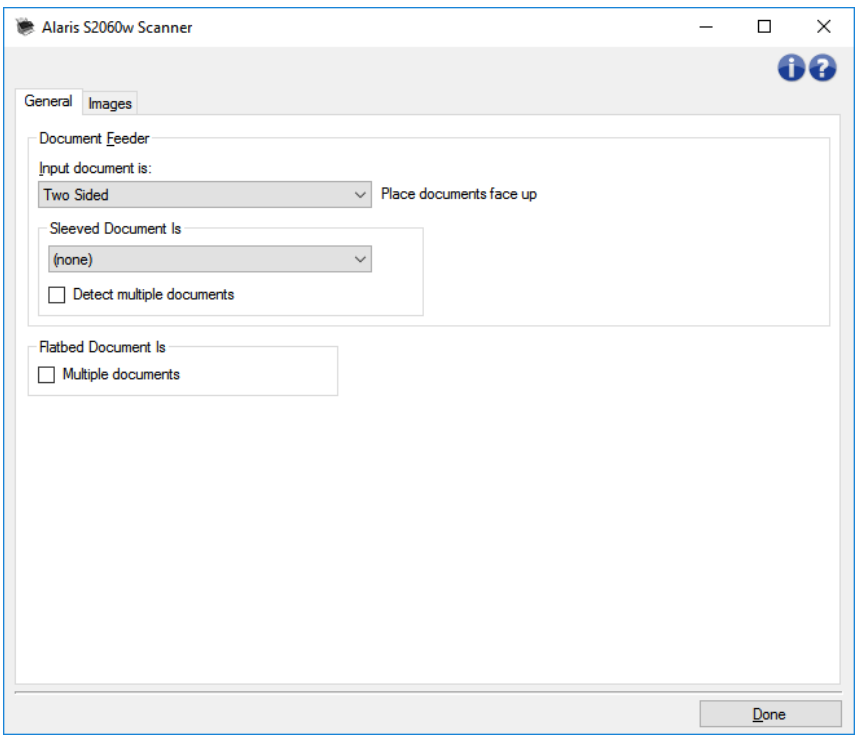

**Dokumenteneinzug**: Mit dieser Option können Sie zu Seiten eine Auswahl treffen, die über das Einzugsfach gescannt werden.

**Eingabedokument ist**: Wählen Sie **Zweiseitig**, **Einseitig – Vorderseite** oder **Einseitig – Rückseite** aus, je nachdem, welche Seite(n) Sie konfigurieren möchten.

HINWEIS: Die Optionen *Zweiseitig* und *Einseitig – Rückseite* sind nur bei Duplex-Scannern verfügbar.

 $\mathcal{L}_{\mathcal{S}}$ **Dokument in Klarsichthülle ist**: Schützen Sie Seiten, die empfindlich sind oder schwer eingezogen werden können, für einen vereinfachten Einzug in eine Zubehörklarsichthülle oder falten Sie eine große Seite und schieben Sie sie in eine Klarsichthüllen; Wählen Sie aus der Liste Anweisungen zur Bilderfassung aus.

HINWEIS: Die abgebotenen Auswahlmöglichleiten für *Dokument in Klarsichthülle ist* sind von Ihrer Auswahl für *Eingabedokument ist:* abhängig.

- **Keine:** Keine Klarsichthülle verwendet.
- **Gefaltet**: Seite in der Klarsichthülle ist gefaltet beide Seiten sind Teil des gleichen Bildes. Die Bilder werden zusammengeführt.
- **Duplex**: Beide Seiten der Seite sollen abgebildet werden.
- **Einseitig – Vorderseite**: Nur die nach unten zeigende Seite soll abgebildet werden.
- **Einseitig – Rückseite**: Nur die nach oben zeigende Seite soll abgebildet werden.
- **Mehrere Dokumente erkennen**: Aktivieren Sie diese Option, wenn die Klarsichthülle mehr Ø. als ein Element enthalten könnte und jedes davon als separates Dokument erfasst werden soll.

#### **Flachbett-Dokument ist**:

٠ **Mehrere Dokumente**: Aktivieren Sie diese Option, wenn sich mehr als ein Element auf dem Flachbett befinden könnte und jedes davon als separates Dokument erfasst werden soll.

**Dokument teilen**: Der Scanner kann Bilder in zwei oder drei gleich große Teile aufteilen, wenn diese den von Ihnen hier festgelegten Längeneigenschaften entsprechen.

- Wählen Sie die Seitenzahl:
- **(ohne)**: ein Bild ist der Standard.
- **In 2 Bilder**
- **In 3 Bilder**
- **Länge**: Wählen Sie die Längeneigenschaften aus, durch die eine automatische Teilung eingeleitet wird.
- **Kürzer als**: Sollen kürzere Seiten geteilt werden, wählen Sie diese Option aus und geben Sie eine Länge ein.
- **Länger als**: Sollen längere Seiten geteilt werden, wählen Sie diese Option aus und geben Sie eine Länge ein.
- **Zwischenlänge**: Geben Sie zwei Längen ein; Seiten, die zwischen diesen Längen liegen, werden geteilt.

HINWEIS: Unter [Erweiterte Bildeinrichtung](#page-45-1) erhalten Sie weitere Informationen zu häufig verwendeten Schaltflächen und Optionen.

### <span id="page-47-0"></span>**Registerkarte "Erweitert – Bilder"**

Auf der Registerkarte "Bilder" können Sie komplexere Einstellungen zu den vom Scanner erstellten Bildern festlegen.

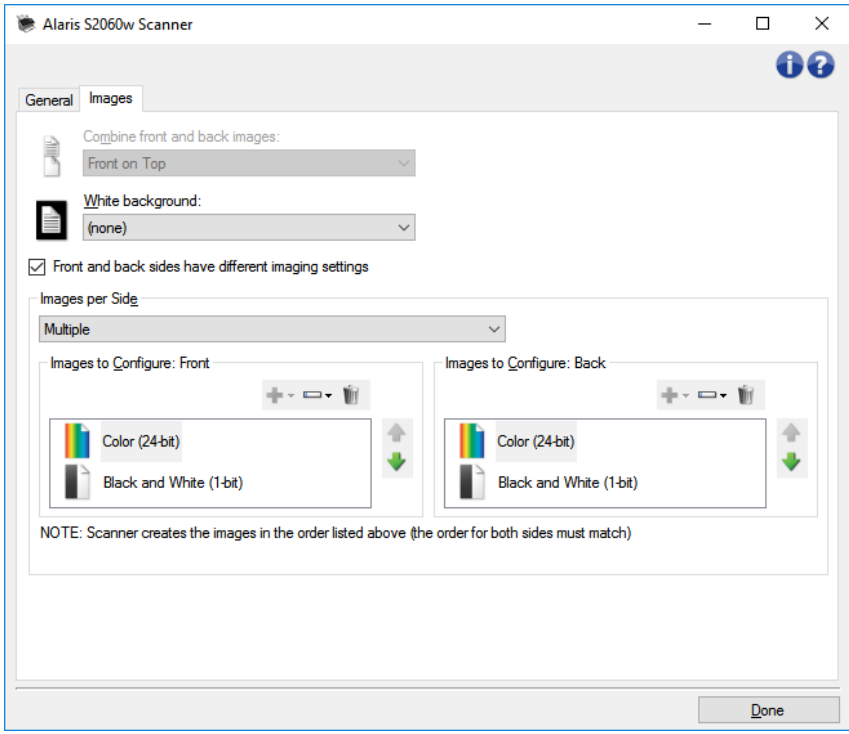

**Bilder der Vorder- und Rückseite kombinieren**: Üblicherweise wird bei einem Dokument ein Bild für die Vorderseite und ein weiteres Bild für die Rückseite erstellt. Aktivieren Sie diese Option, wenn Sie ein

einziges Bild erhalten möchten, das sowohl die Vorder- als auch die Rückseite des Dokuments enthält. Folgende Optionen sind verfügbar:

- **Vorderseite oben**: Die Vorderseite wird oberhalb der Rückseite auf dem Bild angeordnet.
- **Vorderseite unten**: Die Rückseite wird oberhalb der Vorderseite auf dem Bild angeordnet.
- **Vorderseite links**: Die Vorderseite wird links neben der Rückseite auf dem Bild angeordnet.

**Vorderseite rechts**: Die Rückseite wird links neben der Vorderseite auf dem Bild angeordnet. HINWEISE:

- Diese Option ist nur bei Duplex-Scannern verfügbar.
- Diese Option ist nur verfügbar, wenn **Eingabedokument ist** auf *Zweiseitig*, die Option **Unterschiedliche Einstellungen pro Seite** auf **Aus** und *Bilder pro Seite auf Eines* gesetzt sind und das Dokument über den *Dokumenteneinzug* gescannt wird.
- Diese Option wird nicht auf das Vorschaubild angewendet.
- Diese Option ist nur für Kodak i5x50 Scanner verfügbar.

#### **Vorder- und Rückseiten verfügen über unterschiedliche Bilderfassungseinstellungen**:

Standardmäßig gelten die für die TWAIN-Treiber/-Datenquelle ausgewählten Einstellungen für beide Seiten des Bilds. Aktivieren Sie diese Option, wenn Sie verschiedene Bildverarbeitungseinstellungen für jede Seite des zu scannenden Dokuments auswählen möchten. Wenn Sie beispielsweise die Vorderseite in Farbe und die Rückseite in Schwarzweiß ausgeben möchten, müssen Sie zunächst sicherstellen, dass die Option **Zweiseitig** unter *Eingabedokument ist* (auf der Registerkarte [Allgemein](#page-45-2)*)* ausgewählt ist. Aktivieren Sie anschließend das Kontrollkästchen *Vorder- und Rückseiten verfügen über unterschiedliche Bilderfassungseinstellungen*.

Die Option *Seite* im [Fenster für die Bildeinstellungen](#page-13-1) wird jetzt nicht mehr grau angezeigt, und Sie können für jede Seite eigene Einstellungen vornehmen. Nachdem Sie die Option "Unterschiedliche Bildeinstellungen pro Seite" aktiviert haben, gelten die ursprünglichen Einstellungen nur für die Vorderseite des zu scannenden Dokuments. Nachdem Sie Ihre Auswahl für die Vorderseite getroffen haben, wählen Sie mit Hilfe der Option *Seite* die Rückseite aus, und nehmen Sie die gewünschten Einstellungen für die Rückseite vor.

HINWEIS: Die Option *Vorder- und Rückseiten verfügen über unterschiedliche Bilderfassungseinstellungen* ist nur bei Duplex-Scannern verfügbar.

**Bilder pro Seite**: Mit dieser Option geben Sie an, wie viele Bilder pro Seite der Scanner basierend auf Ihrer Bildauswahl erstellen soll.

- **Eines:** Gibt an, dass Sie mit dem Scanner ein Bild erstellen möchten.
- **Eines - basierend auf Dokumenteninhalt**: Gibt an, dass der Scanner automatisch erkennen soll, ob es sich um ein Dokument in Farbe/Graustufen oder Schwarzweiß handelt. HINWEIS: Diese Option wird nicht auf das Vorschaubild angewendet.
- **Mehrere:** Gibt an, dass Sie mit dem Scanner mehrere Bilder erstellen möchten.

HINWEIS: Wenn Sie die Option **Eins – basierend auf Dokumentinhalt** unter *Bilder pro Seite* auswählen, wird die Registerkarte [Inhaltseinstellungen](#page-49-0) angezeigt.

**Zu konfigurierende Bilder**: Hier geben Sie an, welche elektronischen Bilder Sie konfigurieren möchten. HINWEIS: Die Option ist nur verfügbar, wenn Sie eine andere Option als **Eins** unter *Bilder pro Seite* auswählen.

Im Folgenden finden Sie Beispiele zur Konfiguration der erweiterten Optionen.

Farb-/Graustufen- [oder Schwarzweißbilder basierend auf dem Dokumentinhalt erstellen](#page-49-0) [Für jede Dokumentseite mehrere Bilder erstellen](#page-54-1)

[Unterschiedliche Einstellungen für jede Dokumentseite erstellen](#page-55-0)

Wählen Sie mit Hilfe der Aufwärts- und Abwärtspfeile (falls verfügbar) die Reihenfolge aus, in der die Bilder vom Scanner an die Scananwendung übertragen werden sollen.

### **Symbolleistenschaltflächen**

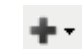

**Hinzufügen**: Fügt einen Bildtyp am Ende der Konfigurationsliste

hinzu.

**Ändern**: Hiermit können Sie den ausgewählten Bildtyp ändern.

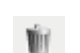

Ō,

**Löschen**: Entfernt den ausgewählten Bildtyp.

HINWEIS: Unter [Erweiterte Bildeinrichtung](#page-45-1) erhalten Sie weitere Informationen zu häufig verwendeten Schaltflächen und Optionen.

## <span id="page-49-0"></span>**Registerkarte "Inhaltseinstellungen"**

Die Optionen auf der Registerkarte "Inhaltseinstellungen" können für ein- oder zweiseitige Scanaufträge verwendet werden.

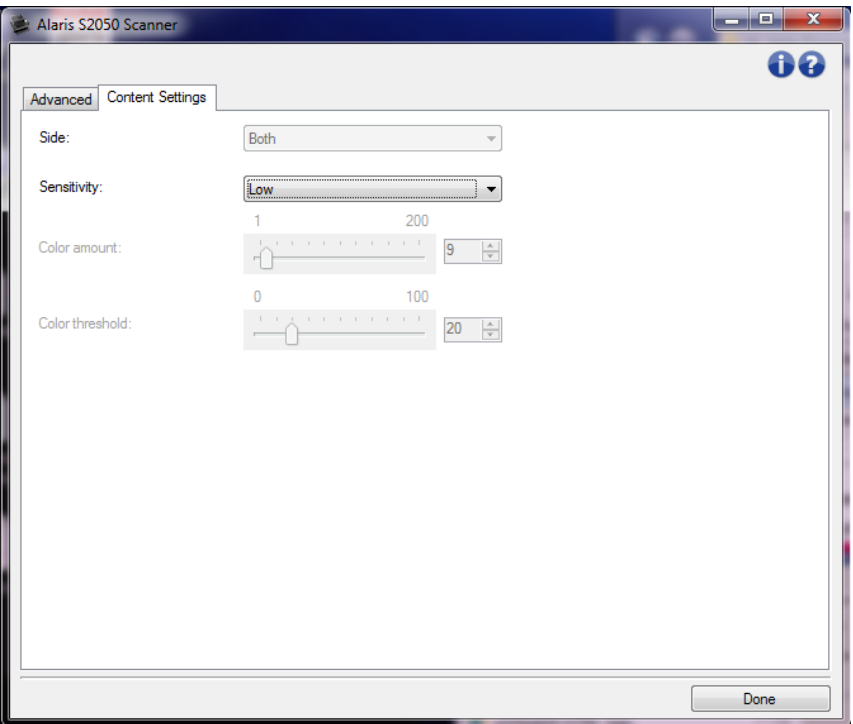

**Seite**: Mit dieser Option legen Sie fest, auf welche Seite die Einstellungen unter *Empfindlichkeit* angewendet werden sollen. Diese Option ist nur verfügbar, wenn **Unterschiedliche Einstellungen**  pro Seite auf der Registerkarte "Erweitert" aktiviert ist.

### **Empfindlichkeit**

÷ **Niedrig**: Wählen Sie diese Option für Dokumente aus, die nur eine geringe Farbmenge benötigen, um als Farb- oder Graustufenbilder gespeichert zu werden. Sie wird zum Erfassen von Dokumenten verwendet, die hauptsächlich aus schwarzem Text mit kleinen Logos bestehen oder nur wenige hervorgehobene Textstellen bzw. kleine Farbfotos enthalten.

- **Mittel:** Wählen Sie diese Option für Dokumente aus, die im Vergleich zur Option "Niedrig" eine größere Farbmenge benötigen, um als Farb- oder Graustufenbilder gespeichert zu werden.
- Hoch: Wählen Sie diese Option für Dokumente aus, die im Vergleich zur Option "Mittel" eine größere Farbmenge benötigen, um als Farb- oder Graustufenbilder gespeichert zu werden. Sie dient zur Unterscheidung zwischen Dokumenten mit mittleren bis großen Farbfotos und Dokumenten mit rein schwarzem Text. Bei Fotos mit neutralen Farben müssen möglicherweise erst die Werte *Farbschwellwert* oder *Farbmenge* angepasst werden, damit sie ordnungsgemäß erfasst werden können.
- **Benutzerdefiniert**: Mit dieser Option können Sie die *Farbmenge* und/oder den *Farbschwellwert* manuell anpassen.

HINWEIS: Wenn Sie die *Empfindlichkeitswerte* definieren, sollten Sie mit der Option **Mittel** beginnen und eine typische Dokumentserie scannen. Überwiegt die Anzahl der Dokumente, die in Farbe bzw. Graustufen ausgegeben werden, verglichen mit den Schwarzweißdokumenten, ändern Sie die Option in **Hoch** und führen Sie den Auftrag erneut aus. Werden zu wenige Dokumente in Farbe bzw. Graustufen statt in Schwarzweiß ausgegeben, ändern Sie die Option in **Niedrig** und führen Sie den Auftrag erneut aus. Wenn keine dieser Optionen das gewünschte Resultat liefert, wählen Sie **Benutzerdefiniert** aus, um die *Farbmenge* und/oder den *Farbschwellwert* manuell anzupassen. Über die Option **Benutzerdefiniert** können Sie auf den Modus *Ermitteln* zugreifen, mit dem Sie Dokumente und empfohlene Einstellungen vom Scanner analysieren lassen können.

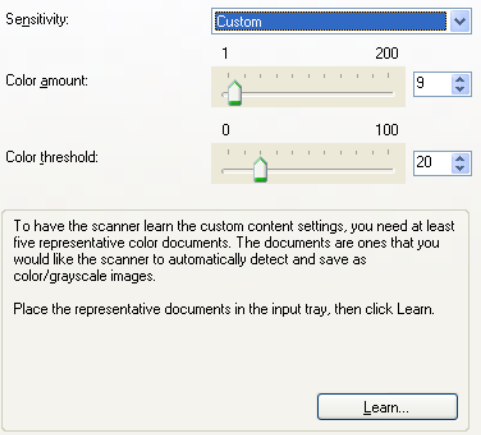

**Farbmenge**: Der Anteil an Farbe, der in einem Dokument vorhanden sein muss, damit es als Farb- bzw. Graustufendatei gespeichert wird. Je höher der Wert unter *Farbmenge*, desto mehr Farbpixel sind erforderlich. Es kann ein Wert zwischen **1** und **200** gewählt werden.

HINWEIS: Diese Einstellungen sind nur für *Empfindlichkeit: Benutzerdefiniert*.

**Farbschwellwert**: Hierbei handelt es sich um den Sättigungsgrad einer Farbe (z. B. Hellblau im Vergleich zu Dunkelblau), der in die Berechnung der Farbmenge einfließen soll. Ein höherer Wert bedeutet, dass eine kräftigere Farbe benötigt wird. Es kann ein Wert zwischen **0** und **100** gewählt werden.

HINWEIS: Diese Einstellungen sind nur für *Empfindlichkeit: Benutzerdefiniert*.

**Ermitteln**: Diese Option ermöglicht es Ihnen, die erforderlichen Einstellungen durch Scannen von typischen Farbdokumenten zu berechnen. Legen Sie vor dem Auswählen von **Ermitteln** mindestens fünf typische Farbdokumente in das höhenverstellbare ein. Die Dokumente werden gescannt und analysiert, um die empfohlene *Farbmenge* zu bestimmen. HINWEISE:

- Diese Einstellungen sind nur für *Empfindlichkeit: Benutzerdefiniert*.
- Die Position der Schieberegler für die *Farbmenge* und den *Farbschwellwert* wird automatisch angepasst. Wenn diese Werte für die zu scannende Dokumentserie nicht die gewünschten Ergebnisse bringen, müssen Sie den *Farbschwellwert* unter Umständen manuell einstellen.

HINWEIS: Unter [Erweiterte Bildeinrichtung](#page-45-1) erhalten Sie weitere Informationen zu häufig verwendeten Schaltflächen und Optionen.

### <span id="page-53-0"></span>**Procedures**

## <span id="page-53-1"></span>**Neue Einstellungsverknüpfung erstellen**

- 1. Wählen Sie im Hauptfenster für den Scanner in der Liste eine *Einstellungsverknüpfung* aus. Wählen Sie dabei die Verknüpfung aus, die der gewünschten Bildausgabe am besten entspricht.
- 2. Überlegen Sie sich, ob Sie ein Bild von der Vorderseite, der Rückseite oder von beiden Seiten des Dokuments erfassen möchten, und wählen Sie die gewünschte Option im Feld *Eingabedokument ist* aus.
- 3. Wählen Sie Einstellungen im [Hauptfenster für den Scanner.](#page-9-2) Die Registerkarte "Allgemein" des [Fensters für die Bildeinstellungen](#page-13-1) wird angezeigt.
- 4. Wählen Sie die gewünschten Optionen in der Registerkarte [Allgemein](#page-15-0) aus. HINWEIS: Prüfen Sie bei Bedarf die Einstellungen auf den anderen Registerkarten und nehmen Sie ggf. Änderungen vor.
- 5. Legen Sie ein typisches Dokument in das höhenverstellbare des Scanners.
- 6. Wählen Sie **Vorschau**, um das Ergebnisbild zu prüfen. HINWEIS: Falls die Bilder keine akzeptable Qualität aufweisen, können Sie entweder eine vordefinierte *Einstellungsverknüpfung* auswählen oder zusätzliche Änderungen am Rest der Registerkarten im Fenster für die Bildeinstellungen vornehmen.
- 7. Definieren Sie die gewünschten Geräteeinstellungen durch Auswahl von **Gerät** im Fenster für die Bildeinstellungen, um das [Fenster für die Geräteeinstellungen](#page-28-1) zu öffnen.
- 8. Prüfen Sie die Einstellungen auf den einzelnen Registerkarten und wählen Sie die gewünschten Optionen oder Aktionen aus, die der Scanner durchführen soll.
- 9. Wählen Sie **Startseite** aus, um zum Hauptfenster für den Scanner zurückzukehren.
- 10. Wählen Sie **Speichern unter**, um das Fenster [Speichern unter](#page-11-0) zu öffnen.
- 11. Geben Sie einen neuen, beschreibenden Verknüpfungsnamen ein, und wählen Sie **Speichern**.

## <span id="page-53-2"></span>**Bildeinstellungen ändern**

- 1. Wählen Sie die **Einstellungsverknüpfung** im [Hauptfenster für den Scanner,](#page-9-2) die das gewünschte Ergebnis am besten beschreibt.
- 2. Wählen Sie eine Option unter **Eingabedokument ist** im Hauptfenster für den Scanner.
- 3. Wählen Sie **Einstellungen**, um das [Fenster für die Bildeinstellungen](#page-13-1) zu öffnen.
- 4. Bevor Sie Anpassungen vornehmen, klicken Sie auf die verschiedenen Registerkarten im Fenster für die Bildeinstellungen, um einen Überblick über die verfügbaren Optionen zu erhalten.
- 5. Nehmen Sie für jede Option, die Sie verwenden möchten, die gewünschten Scaneinstellungen vor.
- 6. Gehen Sie wie folgt vor, um festzustellen, welche Auswirkungen Ihre Einstellungen haben werden:
	- Legen Sie ein typisches Dokument in das höhenverstellbare des Scanners.
	- Wählen Sie **Vorschau**, um einen Vorschauscan durchzuführen.

HINWEIS: Falls die Bilder nicht akzeptabel sind, können Sie entweder eine andere *Einstellungsverknüpfung* auswählen oder mit der aktuell ausgewählten *Einstellungsverknüpfung* weiterarbeiten, indem Sie die Einstellungen auf den Registerkarten des Fensters für die Bildeinstellungen erneut prüfen. Wiederholen Sie diesen Schritt nach Bedarf.

7. Wählen Sie abschließend **Startseite**, um zum Hauptfenster für den Scanner zurückzukehren, und wählen Sie **Speichern**, um die Auswahl für die Verknüpfung zu speichern.

## <span id="page-54-0"></span>**Geräteeinstellungen ändern**

- 1. Wählen Sie die **Einstellungsverknüpfung** im [Hauptfenster für den Scanner,](#page-9-2) die das gewünschte Ergebnis am besten beschreibt.
- 2. Wählen Sie **Einstellungen**, um das [Fenster für die Bildeinstellungen](#page-13-1) zu öffnen.
- 3. Wählen Sie **Gerät**, um das [Fenster für die Geräteeinstellungen](#page-28-1) zu öffnen.
- 4. Bevor Sie Anpassungen vornehmen, klicken Sie auf die verschiedenen Registerkarten im Fenster für die Geräteeinstellungen, um einen Überblick über die verfügbaren Optionen zu erhalten.
- 5. Nehmen Sie für jede Option, die Sie verwenden möchten, die gewünschten Scaneinstellungen vor.
- 6. Wählen Sie abschließend **Startseite**, um zum Hauptfenster für den Scanner zurückzukehren, und wählen Sie **Speichern**, um die Auswahl für die Verknüpfung zu speichern.

## <span id="page-54-1"></span>**Für jede Dokumentseite mehrere Bilder erstellen**

In diesem Beispiel wird angenommen, dass Sie eine Scansitzung für beidseitig bedruckte Dokumente konfigurieren möchten, bei der für jedes Dokument je ein Farb- und ein Schwarzweißbild für jede Dokumentseite erstellt werden soll.

- 1. Wählen Sie die **Einstellungsverknüpfung** im [Hauptfenster für den Scanner,](#page-9-2) die das gewünschte Ergebnis am besten beschreibt.
- 2. Wählen Sie **Einstellungen**, um das [Fenster für die Bildeinstellungen](#page-13-1) zu öffnen.
- 3. Wählen Sie das Symbol **Erweiterte Bildeinrichtung** im Fenster für die Bildeinstellungen, um die Registerkarte Erweitert anzuzeigen.
- 4. Wählen Sie **Eingabedokument ist: Zweiseitig**.
- 5. Wählen Sie **Bilder pro Seite: Mehrere**.

HINWEIS: Der Bereich Zu konfigurierende Bilder wird jetzt auf der Registerkarte "Erweitert" angezeigt und enthält je ein Symbol für Farbe und für Schwarzweiß.

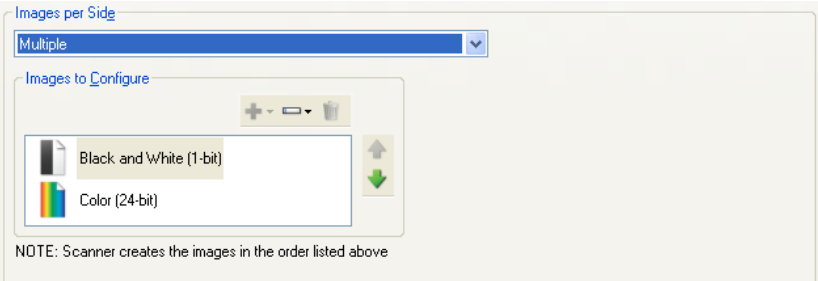

- 6. Gehen Sie wie folgt vor, wenn anstelle eines Farbbilds ein Graustufenbild ausgegeben werden soll, obwohl genug Farbe in dem Dokument erkannt wurde:
	- Stellen Sie sicher, dass *Farbe (24 Bit)* ausgewählt ist.
	- Wählen Sie **Ändern,** um eine Liste der Optionen anzuzeigen.
	- Wählen Sie **Graustufen.**
- 7. Standardmäßig erstellt der Scanner zunächst das erste Bild in der Liste (in diesem Beispiel das Schwarzweißbild) und übermittelt dieses an die Scananwendung. Anschließend wird das zweite Bild in der Liste (in diesem Beispiel das Farb-/Graustufenbild) erstellt und übermittelt. Gehen Sie wie folgt vor, wenn Sie möchten, dass zuerst das Farb-/Graustufenbild erstellt und übermittelt wird:
	- Stellen Sie sicher, dass *Farbe (24 Bit)* ausgewählt ist.
	- $\mathcal{L}_{\mathcal{A}}$ Wählen Sie **Aufwärts**, um das Farb-/Graustufenbild in der Liste nach oben zu verschieben.

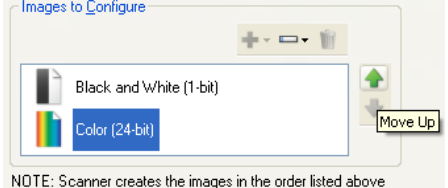

- 8. Wählen Sie **Fertig,** um zum Fenster für die Bildeinstellungen zurückzukehren.
	- HINWEIS: Sie werden feststellen, dass es für die Option *Seite* jetzt zwei Einträge gibt: **Beide: Farbe (24 Bit)** und **Beide: Schwarzweiß (1 Bit)**.

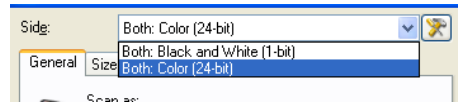

9. Wählen Sie **Seite: Beide: Farbe (24 Bit)**.

HINWEIS: Nehmen Sie auf den übrigen Registerkarten des Fensters für die Bildeinstellungen gegebenenfalls weitere Änderungen an den Einstellungen für Farbbilder vor.

10. Wählen Sie **Seite: Beide: Schwarzweiß (1 Bit)**.

HINWEIS: Nehmen Sie auf den übrigen Registerkarten des Fensters für die Bildeinstellungen gegebenenfalls weitere Änderungen an den Einstellungen für Schwarzweißbilder vor.

11. Wählen Sie abschließend **Startseite**, um zum Hauptfenster für den Scanner zurückzukehren, und wählen Sie **Speichern**, um die Auswahl für die Verknüpfung zu speichern.

## <span id="page-55-0"></span>**Unterschiedliche Einstellungen für jede Dokumentseite erstellen**

In diesem Beispiel wird angenommen, dass Sie eine Serie aus zweiseitigen Geschäftsdokumenten mit Farbe auf der Vorderseite und feinen Schwarzweißelementen auf der Rückseite konfigurieren möchten.

HINWEIS: Diese Verfahrensweise gilt nur für Duplex-Scanner.

- 1. Falls nicht bereits die Registerkarte "Erweitert" angezeigt wird:
	- Wählen Sie die **Einstellungsverknüpfung** im [Hauptfenster für den Scanner,](#page-9-2) die das gewünschte Ergebnis am besten beschreibt.
	- Wählen Sie **Einstellungen**, um das [Fenster für die Bildeinstellungen](#page-13-1) zu öffnen.
	- Wählen Sie das Symbol **Erweiterte Bildeinrichtung** im Fenster für die Bildeinstellungen, um die Registerkarte Erweitert anzuzeigen.
- 2. Wählen Sie **Eingabedokument ist: Zweiseitig**.
- 3. Aktivieren Sie die Option **Unterschiedliche Einstellungen pro Seite**.
- 4. Wählen Sie **Bilder pro Seite: Eines**.

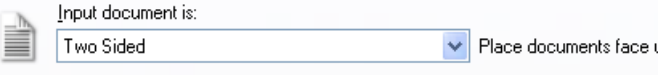

 $\nabla$  Different settings per side

5. Wählen Sie **Fertig,** um zum Fenster für die Bildeinstellungen zurückzukehren.

HINWEIS: Sie werden feststellen, dass es für die Option *Seite* jetzt zwei Einträge gibt: **Vorne** und **Hinten**.

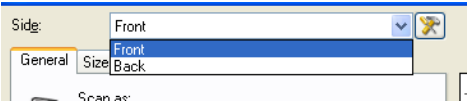

- 6. Wählen Sie **Seite: Vorderseite**.
- 7. Wählen Sie **Farbe (24 Bit)** unter *Scannen als* auf der [Registerkarte "Allgemein".](#page-15-0) HINWEIS: Nehmen Sie auf den übrigen Registerkarten des Fensters für die Bildeinstellungen gegebenenfalls weitere Änderungen an den Einstellungen für die Vorderseite vor.
- 8. Wählen Sie **Seite: Rückseite**.
- 9. Wählen Sie **Schwarzweiß (1 Bit)** unter *Scannen als* auf der Registerkarte "Allgemein". HINWEIS: Nehmen Sie auf den übrigen Registerkarten des Fensters für die Bildeinstellungen gegebenenfalls weitere Änderungen an den Einstellungen für die Rückseite vor.
- 10. Wählen Sie abschließend **Startseite**, um zum Hauptfenster für den Scanner zurückzukehren, und wählen Sie **Speichern**, um die Auswahl für die Verknüpfung zu speichern.

HINWEIS: Wenn Sie in Schritt 4 eine andere Option als *Bilder pro Seite: Eines* ausgewählt haben, würden für die *zu konfigurierenden Bilder* zwei Optionsgruppen zur Verfügung stehen. Sie können in diesem Fall die Bilder einzeln einrichten, die für die jeweilige Seite des Dokuments erstellt werden.**Service Contracts** 

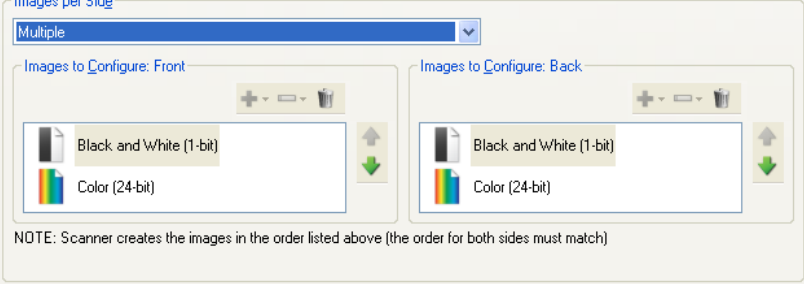

<span id="page-57-0"></span>**Troubleshooting**

## <span id="page-57-1"></span>**Technischer Online-Support**

Technischen Online-Support, einschließlich Software-Updates und Dokumentation, erhalten Sie unter [http://www.kodakalaris.com/go/scanners.](http://www.kodakalaris.com/go/scanners)

## <span id="page-57-2"></span>**Problemlösung**

Weitere Informationen zu Problemlösungen finden Sie im Abschnitt zur Fehlerbehebung im Benutzerhandbuch Ihres Scanners.

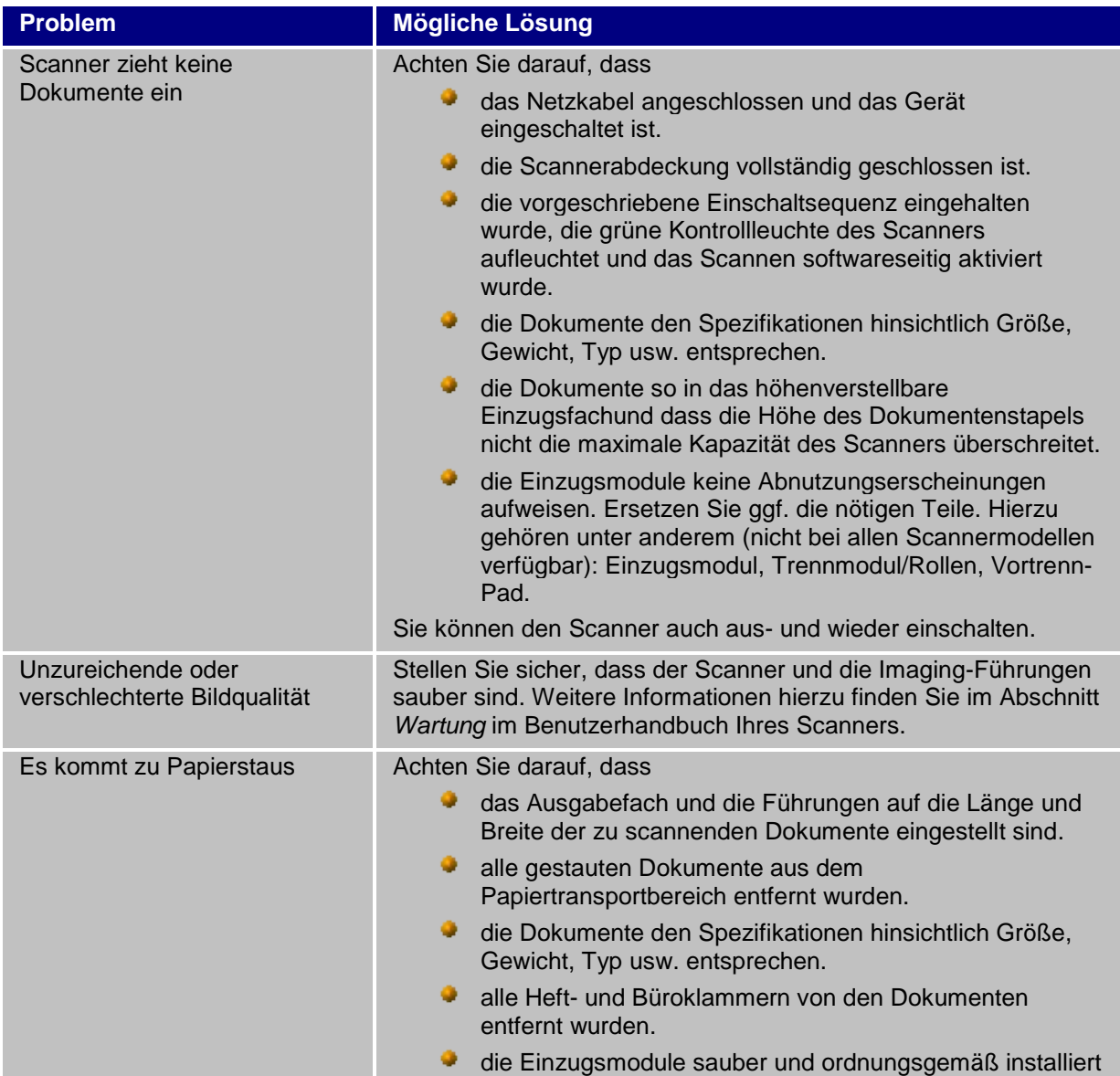

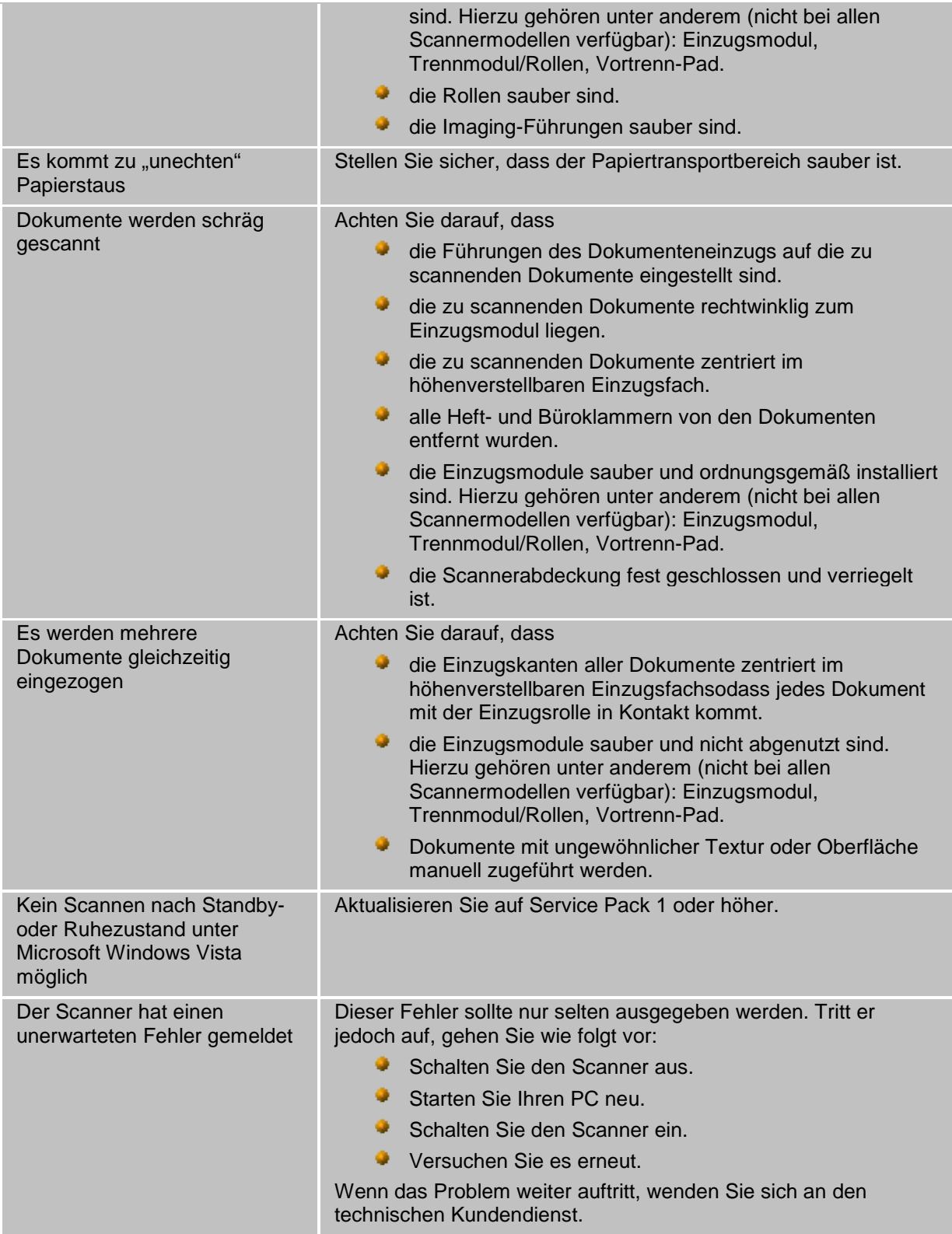

<span id="page-59-0"></span>**Glossary**

## <span id="page-59-1"></span>**Schwarzweißbild**

Bezieht sich auf ein elektronisches Bild, dessen Bildpunkten nur Schwarz- und Weißwerte zugewiesen sind. Diese Art von Bildern wird auch als *bitonales* Bild bezeichnet, da jedem Bildpunkt der Wert 0 oder 1 (1 Bit) zugewiesen ist. 0 und 1 stehen dabei Schwarz und Weiß.

## <span id="page-59-2"></span>**Farbbild**

Bezieht sich auf ein elektronisches Bild, dessen Bildpunkten Werte auf der Grundlage von Farbabstufungen zugewiesen sind. Man bezeichnet diese Art von Bildern auch als *24-Bit-Farbbilder*, weil jedem Pixel ein 8-Bit-Rotwert, ein 8-Bit-Grünwert und ein 8-Bit-Blauwert zugewiesen ist, was insgesamt 24 Bit ergibt. Bei jeder Farbe (Rot, Grün, Blau) steht der Wert 0 für die geringste Farbmenge und der Wert 255 für die höchste.

## <span id="page-59-3"></span>**Komprimierung**

Komprimierung wird angewendet, um die Anzahl der Byte von gescannten Dokumentenbildern zu verringern, um Speicherplatz und/oder Übertragungszeit zu sparen. Dies geschieht mit Hilfe von speziellen RLE-Algorithmen (Run-Length Encoding).

## <span id="page-59-4"></span>**Zuschneiden**

Eine Funktion, mit der nur ein gewünschter Teil eines Bilds erfasst wird. Diese Funktion ermöglicht Ihnen, ein Dokument vollständig zu scannen, jedoch nur einen Teil der Dokumentdaten zu speichern. Mit Hilfe der Optionen **Automatisch erkennen und geraderichten** oder **Automatisch erkennen** auf der Registerkarte [Größe des Fensters](#page-17-0) für die Bildeinstellungen können Sie die Zuschnittsoptionen anwenden.

## <span id="page-59-5"></span>**Dual-Stream-Ausgabe**

Eine Scannerkonfiguration, die zwei elektronische Bilder pro Dokumentseite erstellt. Dabei gibt es folgende Möglichkeiten: Schwarzweiß und Farbe, Schwarzweiß und Graustufen.

## <span id="page-59-6"></span>**Graustufenbild**

Bezieht sich auf ein elektronisches Bild, dessen Bildpunkten Werte auf der Grundlage von Grauabstufungen zugewiesen sind. Diese Art von Bildern wird auch als *8-Bit-Graustufenbild* bezeichnet, weil jedem Bildpunkt ein Wert von 0 bis 255 (8 Bit Graustufentiefe) zugewiesen ist. Dabei steht 0 für den dunkelsten Wert und 255 für den hellsten.

## <span id="page-59-7"></span>**Bildverarbeitung**

Bezieht sich auf Scannerfunktionen, mit denen aus den gescannten Dokumenten elektronische Bilder erstellt werden. In der Standardeinstellung erstellt der Scanner die besten elektronischen Bilder. Er bestimmt beispielsweise automatisch die Größe des Dokuments, richtet alle Bilder, deren Dokumente nicht gerade eingezogen wurden, gerade aus und verbessert sogar die schlechte Bildqualität von Originaldokumenten.

## <span id="page-60-0"></span>**JPEG**

*Joint Photographic Editor Group*. Diese Gruppe entwickelte den nach ihr benannten Dateikompressionsstandard für Farb- und Graustufenbilder, der bei Scannern, Digitalkameras und Software-Anwendungen weite Verbreitung gefunden hat. Auf Microsoft Windows-basierten Systemen handelt es sich bei Dateien mit der Erweiterung ".jpg" in der Regel um Dateien, die mit diesem Standard komprimiert wurden.

## <span id="page-60-1"></span>**Mehrfacheinzug**

Dieser Begriff bezieht sich darauf, dass mehrere Dokumente zur selben Zeit gescannt werden. Gründe dafür können eine schlechte Vorbereitung der Dokumente (Heftklammern), statische Aufladung, schlechte Dokumententrennung, Haftnotizen, Umschläge, mangelnde Kantenausrichtung usw. sein. Die Mehrfacheinzugserkennung hilft beim Scannen, indem sie darauf aufmerksam macht, wenn ein Mehrfacheinzug erfolgt.

## <span id="page-60-2"></span>**Einzelausgabe**

Eine Scannerkonfiguration, die ein einzelnes digitales Bild pro Dokumentseite erstellt. Bei diesem digitalen Bild kann es sich um ein Schwarzweiß-, Farb- oder Graustufenbild handeln.

## <span id="page-60-3"></span>**TIFF**

*Tagged Image File Format*. TIFF wird insbesondere für Schwarzweiß-Scans verwendet. Oftmals wird er in Verbindung mit dem Kompressionsstandard "CCITT Group IV" verwendet, um die Bilddateigröße zu verringern. Farb- und Graustufenbilder können ebenfalls in diesem Format gespeichert werden, sind aber oftmals nicht komprimiert und können dann sehr groß sein.

# **Alaris**

All trademarks and trade names used are the property of their respective holders.

The Kodak trademark and trade dress are used under license from Eastman Kodak Company.

© 2017 Kodak Alaris Inc. TM/MC/MR: Alaris